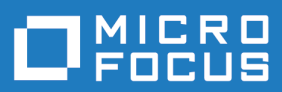

# Enterprise View 5.0

Using Enterprise View

**Micro Focus The Lawn 22-30 Old Bath Road Newbury, Berkshire RG14 1QN UK http://www.microfocus.com**

**© Copyright 2009-2019 Micro Focus or one of its affiliates.**

**MICRO FOCUS, the Micro Focus logo and Enterprise View are trademarks or registered trademarks of Micro Focus or one of its affiliates.**

**All other marks are the property of their respective owners.**

**2019-05-23**

## **Contents**

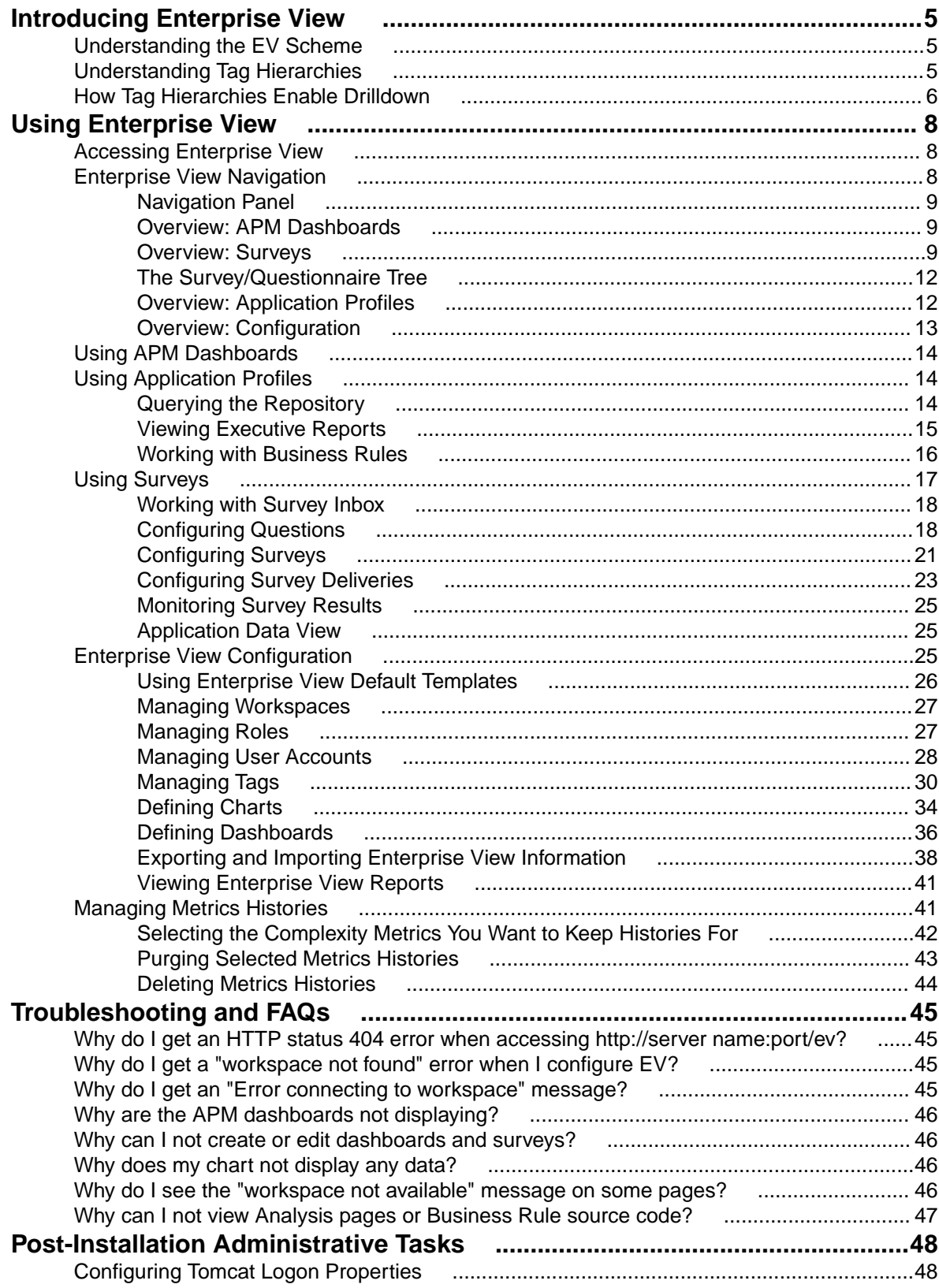

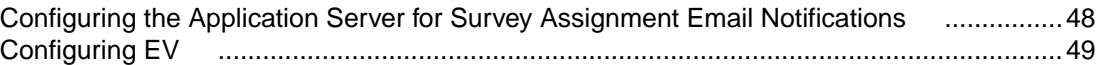

# <span id="page-4-0"></span>**Introducing Enterprise View**

Micro Focus Enterprise View (EV) is a Web server-based tool that offers IT executives "at-a-glance" application portfolio management (APM). EV charts and tables provide powerful graphical insight into APM trends and current status, on dashboards that make it easy to drill down from the "big picture" captured at the highest level to the lower-level details that support it.

With EV you can:

- Create, distribute, and gather responses to surveys about your organization's application portfolio and business processes.
- Mine application complexity metrics from the Enterprise Analyzer (EA) repository.
- Track survey and repository metrics in EV's rich variety of interactive charts, displayed on dashboards structured to show the rollup of data from lower to higher levels.

For users who need to drill down even deeper into an application portfolio, EV lets you search, filter, and analyze EA repository data. You can:

- Query the repository for information about application objects.
- Search, browse, and edit business rules and triggers.

## **Understanding the EV Scheme**

The metrics you chart in Enterprise View derive from two sources:

- Responses to the surveys you create and distribute in EV.
- Complexity metrics for application objects modeled in Enterprise Analyzer.

These metrics are categorized by the *tag* assigned to the survey questions or application objects you measure in charts. If you are interested in determining how easy it is to change the Payroll application in your enterprise's HR department, for example, your EV charts might graph:

- Responses to survey questions assigned the "Payroll" tag ("Is it easy to change the Payroll application? 3=always; 2=mostly; 1=sometimes; 0=not usually").
- Average values of the complexity metrics Maintainability Index and Cyclomatic Complexity for repository objects marked with the "Payroll" tag.

Your charts can show current status, trends, and so forth. And, using a simple tag hierarchy, you can design your dashboards to display charts in a way that makes drilldown accurate and easy.

## **Understanding Tag Hierarchies**

You use a simple tag hierarchy to categorize survey questions and application objects in functional, structural, or other types of groupings. After you set up these groupings, you can chart them in EV or "black-box" them in the Enterprise Analyzer Diagrammer.

Each member of a grouping is identified by a tag, "Payroll," for example. Each grouping can, in turn, reference a more inclusive grouping, "HR," for instance. The figure below shows the tag hierarchy for a typical enterprise:

<span id="page-5-0"></span>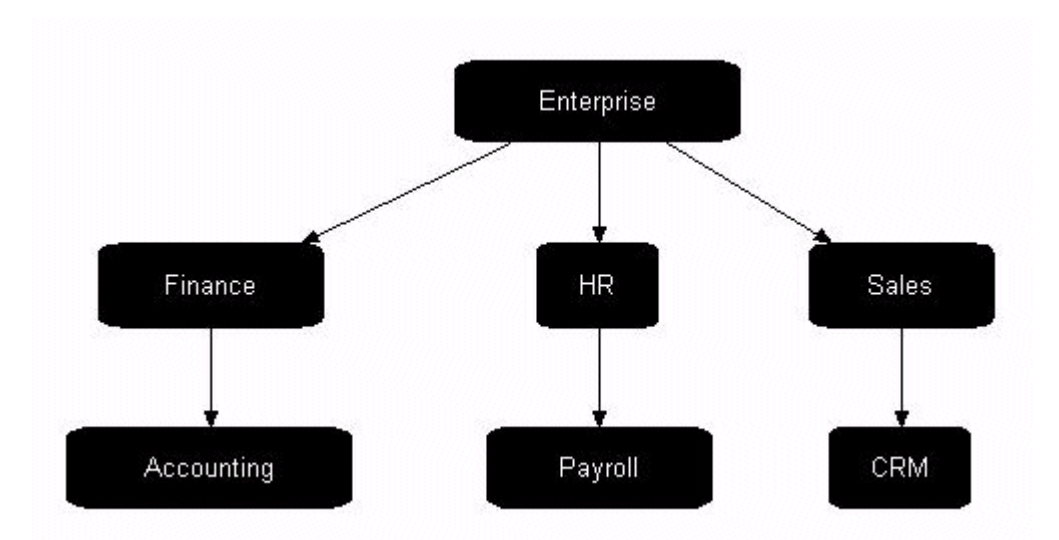

In fact, this is the default tag structure that ships with Enterprise Analyzer. The "Enterprise" tag is the root of the structure. The "Finance," "HR," and "Sales" tags represent departments in the enterprise. The "Accounting," "Payroll," and "CRM" tags are the applications owned by each department.

## **How Tag Hierarchies Enable Drilldown**

Given the EV default tag structure, as shown in "Understanding Tag Hierarchies," we can construct a dashboard that shows survey data for the department tags "Finance," "HR," and "Sales." Say this dashboard has a chart that shows the average number of change requests per month for each department:

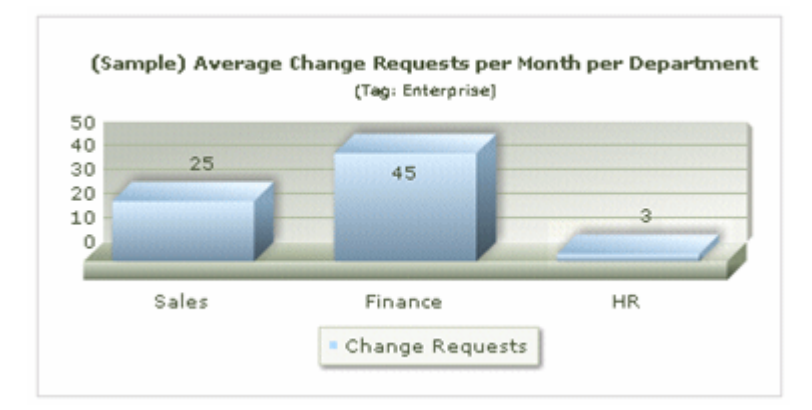

The Change Requests metric derives from a survey answered for the application tags "Accounting," "Payroll," and "CRM." The values for these applications are rolled up in the chart at the department level, in the "Enterprise" tag at the root of the tag hierarchy.

If we drill down in the chart by clicking the "Finance" bar, another dashboard opens with a chart displaying the average change requests for each application in the Finance department. Of course, there is only one Finance department application in our example, Accounting, but potentially there could be many more:

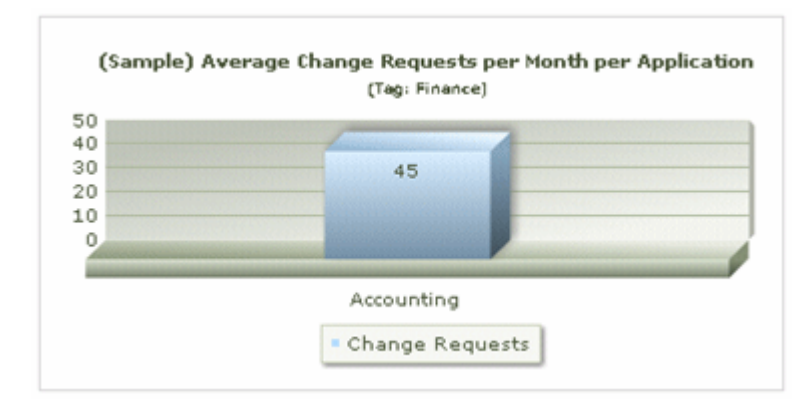

If we drill down for a different department, say, Sales, we open the Sales dashboard with a chart showing the average change requests for the CRM application tag:

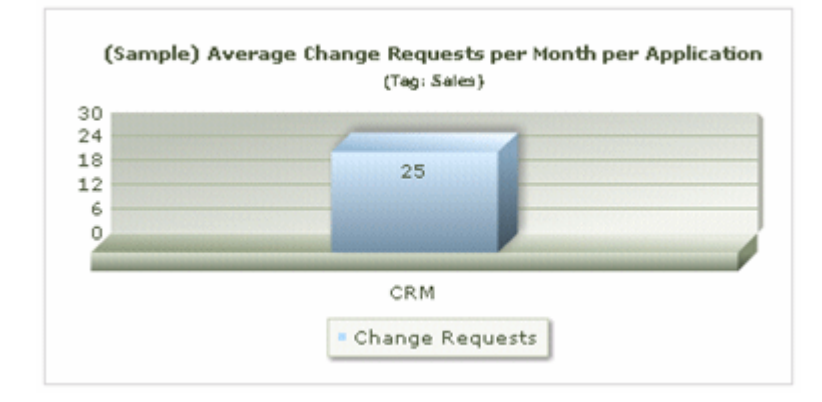

As the examples show, EV charts are context-sensitive. They can accept any tag in the hierarchy as a parameter.

# <span id="page-7-0"></span>**Using Enterprise View**

This chapter describes how to access Enterprise View and how to create dashboards, application profiles, and surveys.

## **Accessing Enterprise View**

The Enterprise View administrator creates an account for each authorized Enterprise View user. Account settings define your user name and password, the role to which you have been assigned, and the workspaces you are permitted to access.

A default account for the administrator is supplied with the product. Edit the default login credentials for the administrator and create additional users (see Enterprise View Configuration).

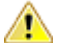

#### **Important:**

By default, the administrator's user name is  $adminitstructor$  and the password is  $admin$ . Change the password for the default administrator account immediately after the first login to prevent unauthorized access.

#### **1.** In a Web browser (both Internet Explorer and Mozilla Firefox are supported), go to http://  $ServerName:PortNumber/EV$  where ServerName is the name of the machine running Enterprise View , and PortNumber is the port number.

- For Apache Tomcat, the port number is specified at installation. The default is 8080. For example: http://localhost:8080/EV.
- For WebSphere Application Server, the port number is the HTTP transport port for the application server profile. For example: http://localhost:9081/EV. You can find the HTTP transport port in the file  $\Delta$ boutThisProfile.txt in the logs folder for the application server profile.

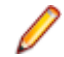

**Note:** Make sure that EV is in all capital letters.

The Enterprise View Login page is shown.

**2.** Enter your user name in the **Username** field and your password in the **Password** field.

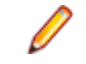

**Note:** The fields are case-sensitive. If your password has expired, you are prompted to enter a new one. You can change your password in EV by clicking your user name in the upper right corner of the page.

**3.** Click **Login**. The Enterprise default dashboards in the **APM Dashboards** area are displayed.

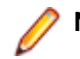

**Note:** Some menus may be unavailable depending on the user's access privileges.

## **Enterprise View Navigation**

The **APM Dashboards** area, which displays Enterprise View default dashboards, is shown at login. The EV GUI consists of the **Navigation** panel containing menu items for the different areas of EV, each with a distinct set of tasks.The areas are:

- **APM Dashboards**
- **Application Profiles**
- **Surveys**

#### <span id="page-8-0"></span>• **Configuration**

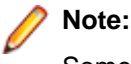

Some buttons, areas, and menu items may not be visible, depending on a user's role. Roles determine access privileges to Enterprise View features (see the section Managing Roles).

## **Navigation Panel**

The Enterprise View **Navigation** panel contains shortcuts to the different parts of Enterprise View. You can hide or show it using the arrows on top of the panel. This is the starting point of access to the features of Enterprise View.

The links in the **Navigation** panel are grouped in four areas (**APM Dashboards**, **Application Profiles**, **Surveys** and **Configuration**) and the content of each group is visible when it is expanded by clicking on the head of each group.

## **Overview: APM Dashboards**

The **APM Dashboards** part of the **Navigation** panel lets you view dashboards containing charts, graphs, and tables. The charts display business data collected from survey results, and/or metrics collected from Enterprise Analyzer workspaces. A single dashboard, which is specified in a configuration file, is displayed. The **Please select a dashboard to be displayed** list lets you select a different dashboard.

Your default dashboard is displayed after you log in to Enterprise View.

## **Overview: Surveys**

Surveys are used to collect business data about your enterprise for use in dashboards and charts. Survey results, combined with metrics data collected from workspace repositories, can provide a powerful and comprehensive representation of your enterprise's application portfolio.

The quality of the data you gather from surveys is determined by the questions you include, the range of values you accept as valid responses, the set of users you assign to complete the survey, and the accuracy of their responses.

The **Surveys** area contains the shortcuts to all parts of EV related to surveys.

### **Overview: Survey Inbox**

The **Survey Inbox** shows a grid with all the surveys that have been sent to you for you to complete. The grid contains the following columns:

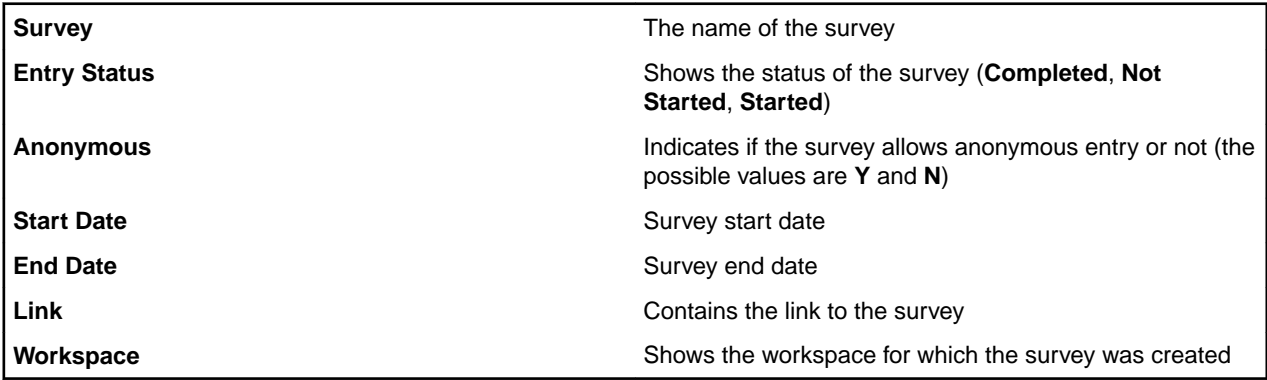

### **Overview: Questionnaire List**

A questionnaire is a set of user-defined questions that can be combined and used in one or more surveys.

The **Questionnaires** tabsheet has two parts - the tree that shows only questionnaires and the **Questionnaires List** grid. The information displayed in the grid changes depending on the selection from the tree.

When a folder that contains questionnaires is selected the grid in **Questionnaires List** shows information about the questionnaires. You can see the **Questionnaire Name** and all available **Actions** (**Edit** or **Delete**).

When you select a questionnaire from the tree, the information in the grid changes. The **Questionnaire Info** section is displayed. It has three sections (**Description**, **Questions List** and **Answers List**) that let you browse through the questionnaire, see its questions and the defined answers.

### **Overview: Survey List**

This tabsheet has two parts. The **Survey Tree** is on the left. The contents of the right part of the tabsheet depends on the selected item from the tree.

The **Surveys** tabsheet has two parts - the tree that shows only surveys and the **Survey List** grid. The information displayed in the grid changes depending on the selection from the tree.

When a folder that contains surveys is selected the grid in **Surveys List** shows information about the surveys. You can see the **Title**, **Description**, the date it was created, its **Status**, and all available **Actions** (**Edit**, **Delete**, **Create Delivery**).

When you select a survey from the tree, the information in the grid changes. The **Questions in Survey** section is displayed. It has a grid with two columns (**Question Name** and **Actions**) that let you browse the questions that are assigned to each survey.

### **Overview: Survey Delivery List**

This tabsheet has two parts. The **Survey Tree** is on the left. The **Survey Delivery List** is in the right part of the tabsheet.

When you select a folder from the tree, the grid remains empty. You should select a survey and the grid will show you all deliveries for the selected survey.

### **Overview: Monitoring**

The **Monitoring** page gives detailed information on the survey deliveries. The information is split in two tabsheets - **Overview** and **Details**.

You can view different types of charts and tables that summarize the results from the survey deliveries. You can also access the **Survey Delivery Statistics** page and view detailed information about each survey delivery, its questions and what answers have been submitted.

#### **Monitoring > Overview**

The **Overview** tab shows two charts:

- **Survey Deliveries by Status**
- **Survey Delivery Statistics by Recipients' Entries**

#### **Survey Deliveries by Status**

The chart shows information about survey deliveries, grouped by their status. The types of statuses are:

- **Started** survey deliveries that have been started, but are not yet closed.
- **Created** survey deliveries that have been created but are not yet started.
- **Closed** survey deliveries that are created, started and then closed.

#### **Survey Delivery Statistics by Recipients' Entries**

The chart shows information about survey deliveries grouped by recipients' entries. The sum of the survey deliveries displayed in this chart is equal to the number of survey deliveries with status **Started** from the **Survey Deliveries by Status** chart. The values for the entries are:

- Not Started the recipients haven't started answering the survey deliveries.
- **Incomplete** surveys that the recipients have started filling in, but are still not completed.
- **Completed** survey deliveries that are completed by the recipients.

#### **Monitoring > Details**

The **Details** page shows information about survey deliveries in two ways. You can see the survey deliveries by **Surveys** or by **Tag**.

When you select a survey from the **Surveys**/**Tag** tree, the **Survey Delivery List** grid on the right is populated with a list of all the deliveries that the selected survey has. The columns of the grid are:

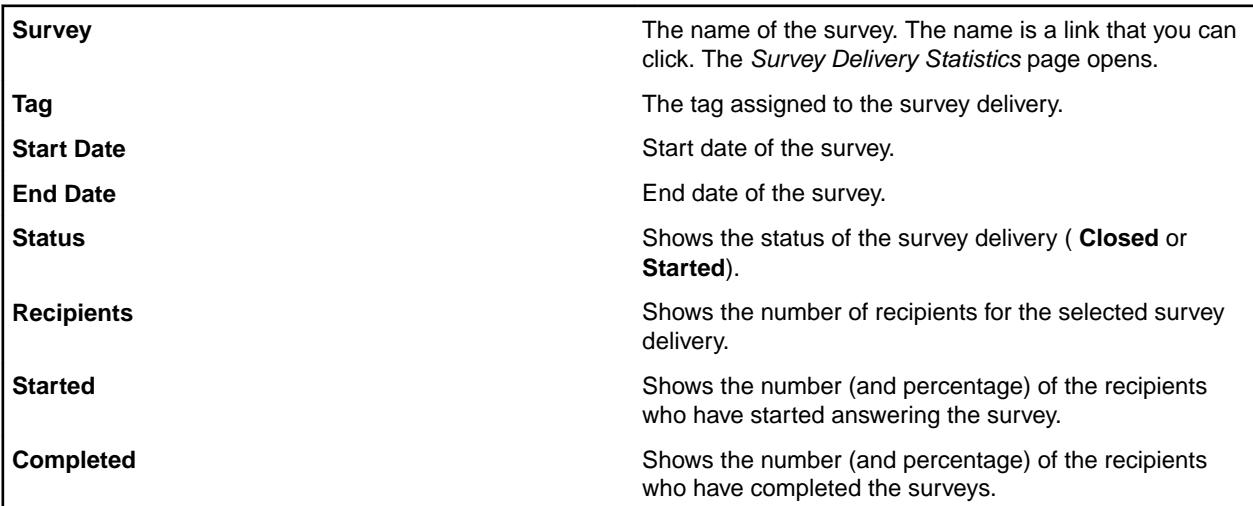

When you select a survey delivery from the list, the grid below the Survey Delivery list is populated with information about the questionnaires included in the selected survey delivery. The columns of the grid are:

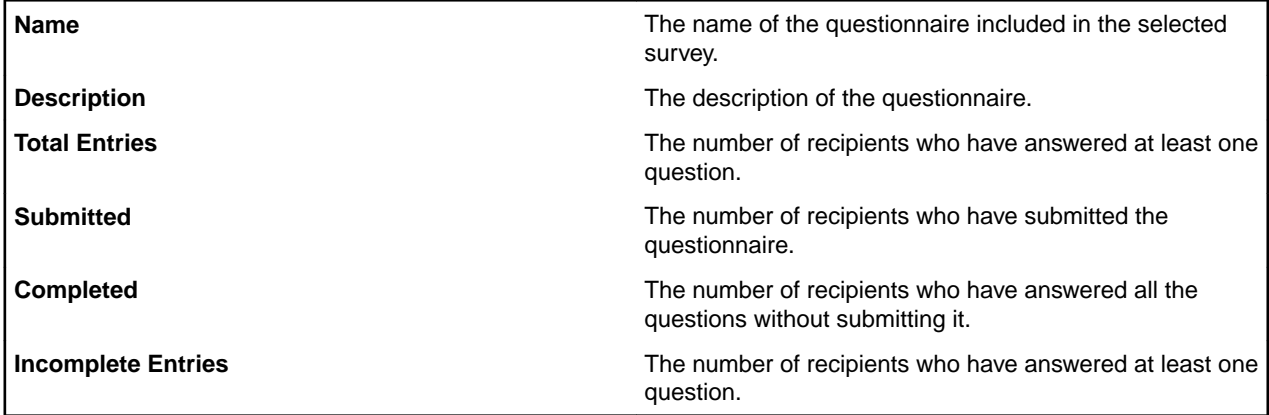

#### **Survey Delivery Statistics**

This page shows more detailed information than the **Monitoring** page. Here you can see the statistics about the deliveries on a questionnaire and question level. You are able to see how each of your recipients has answered the questions.

There are two grids. The first one shows the questions included in the survey you have selected in the **Monitoring** page. Questions are grouped in questionnaires. The columns of the grid are:

<span id="page-11-0"></span>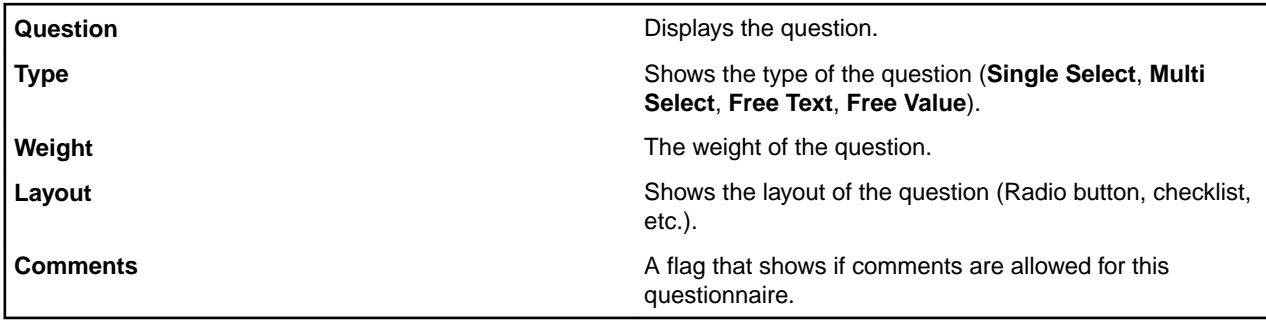

When you select a question from the grid the second grid is populated with information about the answers. The grid shows information about:

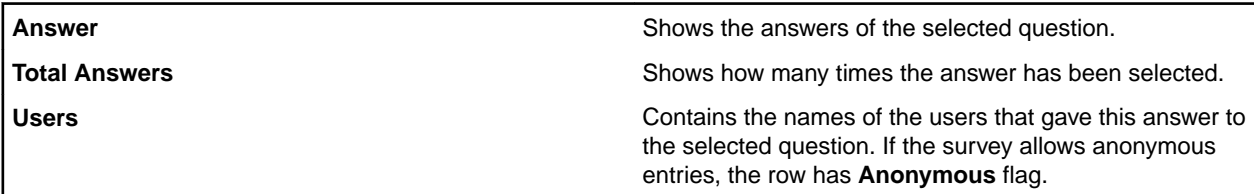

You can filter the information in the answers grid using **Filter by user**.

The information from the answers grid is also available as a bar chart next to the grid. Each bar on the X axis represents an answer, while the number of people that gave this answer is marked on the Y axis.

## **The Survey/Questionnaire Tree**

The tree is one part of EV that is used for organizing your surveys (and their deliveries) and your questionnaires. You can customize the tree by creating folders to organize the information stored in it.

### **Note:**

The structure of the tree is the same for surveys and questionnaires. The tree is content sensitive, so when you are using the surveys you will see only surveys in it. When you are working on the questionnaires part of EV you will see only the questionnaires stored in the tree.

## **Overview: Application Profiles**

The **Application Profiles** part of the **Navigation** panel lets you query, explore, and edit data in Enterprise Analyzer workspaces.

### **Overview: Analysis Pages**

On this tabsheet, authorized Enterprise View users can view pages generated by Enterprise Analyzer tools, as well as Executive Reports previously generated via the Prepare menu in Enterprise Analyzer.

### **Overview: Query Repository**

On this tabsheet, authorized Enterprise View users can specify entity types and relationships and query one or more workspace repositories.

### **Overview: Business Rules**

On this tabsheet, authorized Enterprise View users can browse or search business rules and triggers by business function and rule set. Users with appropriate access privileges can edit business rules and save their changes directly to the workspace repository.

## <span id="page-12-0"></span>**Overview: Configuration**

The **Configuration** area of the **Navigation** panel contains the shortcuts to the **Chart Definition** and **Dashboard Definition** parts of EV.

Global management tasks for Enterprise View (user accounts and workspace access and roles) are accessed via the **Configuration** area. These tasks, as well as the configuration of dashboards, surveys, and their respective components (charts and questions) should be restricted to Enterprise View administrators.

From the **Configuration** area, you can:

- Manage Enterprise View's access to workspace repositories
- Create and manage user accounts.
- View Enterprise View reports.
- Create and manage roles, each of which defines a default dashboard and a set of access privileges for Enterprise View features. Every user must be assigned a role.
- Create and manage tags, which are used to store survey results and filter those results in charts.
- Configure questions and surveys.
- Configure charts and dashboards.
- Import and export Enterprise View content.

**Important:** We highly recommend changing the password for the default Administrator account immediately after the first login to prevent unauthorized access.

### **Workspaces**

Administrators specify which workspaces may be accessed by Enterprise View. Global workspace access is set here, while individual users' workspace access privileges are set via the Manage User Accounts link. For more information, see the section Managing Workspaces.

### **Roles**

Roles are assigned to users. Each role specifies a default dashboard and a set of access privileges for Enterprise View functions. Enterprise View ships with several predefined roles, and administrators can edit these and/or create new roles. For more information, see the section Managing Roles.

### **Users**

Administrators can manage user accounts and assign roles. For more information, see the section Managing Users.

### **Tags**

The metrics you chart in Enterprise View derive from two sources:

- Responses to the surveys you create and distribute in EV.
- Complexity metrics for application objects modeled in Enterprise Analyzer.

These metrics are categorized by the tag assigned to the survey questions or application objects you measure in charts.

Tags are workspace-specific, which means any tags created for a workspace in Enterprise Analyzer are available for use in Enterprise View, and vice-versa. Administrators can create new tags and manage tag structure. For more information, see the section Managing Tags.

## <span id="page-13-0"></span>**Reports**

Administrators can view the Access Log report to determine login frequency of specific users and from IP addresses the logins came from.

### **Import**

The Import tool lets you import new Enterprise View content from an XML file.

## **Export**

The Export tool lets you export new Enterprise View content to an XML file.

## **Chart Definition**

Administrators can configure various charts, tables, and graphs for use in Enterprise View dashboards. For more information, see the section Defining Charts.

### **Dashboard Definition**

An Enterprise View dashboard is a web page that displays charts of business and metrics data collected from survey results and workspace repositories. Administrators can configure dashboards, determining which charts are displayed. For more information, see the section Defining Dashboards.

## **Using APM Dashboards**

An Enterprise View dashboard is a web page that contains interactive charts. When users log in to EV, the default dashboards are displayed.

Each chart displays business data and/or application metrics collected from survey results and workspace repositories. Chart elements (such as pie slices, data points on a graph, and rows in a table) may be interactive. Clicking on elements in a chart lets you drill down further into the data.

Enterprise View supports a wide variety of chart types, enabling sophisticated representations of your enterprise information.

**Note:**

The **APM Dashboards** area is view-only. Configuring dashboards and charts is done from the **Configuration** > **Dashboard Definition** area. For more information, see the section Enterprise View Configuration.

## **Using Application Profiles**

The **Application Profiles** area lets you query, explore, and edit data in repository workspaces. From this area, you can:

- Run queries to retrieve information about repository entities and relationships.
- Generate and view a set of predefined analysis pages.
- Search, browse, and edit business rules and triggers.

## **Querying the Repository**

Use the **Query Repository** page to view the relationships between objects: files that depend on another file, programs that call another program, and the like. You can define your own queries, or use predefined <span id="page-14-0"></span>queries identical to the ones available in the Enterprise Analyzer **Query Repository** tool. Select multiple workspaces to run the same query for each.

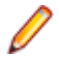

**Note:** Enterprise View populates the drop-down lists on the **Query Repository** page from a cache used to store repository information. Make sure to clear the cache after a workspace has been modified, so that the most recent workspace information is available in the lists.

- **1.** From the **Application Profiles** area, click **Query Repository**. The **Query Repository** page is displayed.
- **2.** Select the workspace(s) you want to query in the **Select Workspace** drop-down list. To select multiple workspaces, press and hold the **Ctrl** key while making selections.

**Note:** Each time you make a choice in a drop-down list on the **Query Repository** page a working

icon indicates that the remaining lists are being populated with available choices:

**3.** Select the project you want to view in the **Select Project** list, or select **(all projects)**.

**Note:** If you selected multiple workspaces, the **Select Project** list is disabled.

- **4.** Select the type of object whose relationships you want to view in the **Left Object Type** list.
	- To view a list of all objects matching the selected type, click **Show All**.
	- To view only objects whose names match a string, enter the string in the text box below the dropdown list and click **Search**. The search is case-sensitive. Use an asterisk (\*) to match 0 or more characters, or a question mark (?) to match any single character.
- **5.** Objects that match the search criteria are displayed in a list box below the **Left Object Type** drop-down list. Select the objects whose relationships you want to view. To select multiple objects, press and hold the **Ctrl** key while making selections.
	- Predefined queries appropriate for the selected object type are displayed in a list below the **Relationship** field. To run a predefined query, click it in the list.
	- To define a query, select the right object type for the relationship in the **Right Object Type** list. Relationships appropriate for the selected left and right object types are displayed in the **Relationship** list. Select the relationship you want to search for and click **Query**.

Alternatively, you can specify the relationship first, in which case the list of available right object types is narrowed. If you prefer, you can omit the relationship or right object type entirely.

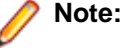

Queries perform better when you specify a value for at least two of the three fields. It is possible to specify a value for only one field, but not recommended.

- **6.** The page is updated and the **Query Results** table is displayed. The figure below shows the results for a query where "Cobol File" is the left object, "Defines Program" is the relationship, and "Program" is the right object.
- **7.** Click **Print** to print the table, or **Save** to save the table as an HTML file. Click a column heading to sort the table by that column.

## **Viewing Executive Reports**

Executive reports offer HTML views of application inventories that a manager can use to assess the risks and costs of supporting the application:

- The **Application Summary** view gives statistics for industry-standard metrics such as program volume, maintainability, cyclomatic complexity, and number of defects.
- The **Potential Code Anomalies** view gives statistics for common defects that mark programs as candidates for re-engineering — multiple exits, non-initialized usages, possible sign loss, and the like.
- The **Repository Statistics** view gives statistics for Enterprise Analyzer verification results and unresolved or unreferenced application elements.
- <span id="page-15-0"></span>• The **Standard Deviations** view displays graphs that plot the deviation of the programs in the application from the means for six key industry-standard metrics.
- **1.** From the **Application Profiles** area, click **Analysis Pages**. The **View Analysis Pages** opens.

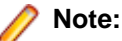

Available analysis pages in the table are displayed as blue hyperlinks. If the entry you want is not displayed, you need to save the related report in Enterprise Analyzer.

- **2.** Click the **Executive Report** link for the workspace and project you want to view. The **Statistical Summary Report** window opens.
- **3.** The top page in each view displays the available statistics and graphs. Click the links to view the detail for each type of statistic or graph.
- **4.** In the statistic or graph detail page, click the link for a program to view the detail for that program.

## **Working with Business Rules**

If your site is licensed to use Business Rule Manager, you can view, edit, and search business rules in Enterprise View. You must have appropriate access privileges to use the **Business Rules** page.

A business rule is a named container that identifies and documents a code segment according to the task it performs in a business process. A business rule named Calculate Date Difference, for example, might consist of this segment:

COMPUTE WS-DATE-VARIANCE = WS-C-CARD-DATE-CCYYMM - WS-TODAYS-DATE-CCYYMM.

Business rules are organized in "rule sets". A rule set typically consists of rules executed together, such that if one rule is executed, all are executed (the statements in a paragraph, for example). You can think of a rule set as a business process, like Validate Input or Update File.

Rule sets are organized, in turn, in "business functions". A business function typically defines the order in which processes are triggered. Think of a business function as a use case, like Insert Customer or Update Order.

Business rule "properties" define the characteristics of a rule: its name, type, audit status, business description, and the like. You can use these properties to search for rules in Enterprise View.

### **Browsing and Editing Business Rule Information**

- **1.** Open **Application Profiles** > **Business Rules**. The **Business Rules Manager** page is displayed.
- **2.** Select the**Browse** tab if it is not already selected.
- **3.** In the **Business Function** column, choose one of the following options:
	- Locate a business function and click **Edit**. Go to step 7.
	- Click the link for a business function to view its rule sets. Continue to the next step.
- **4.** In the **Rule Set** column, choose one of the following options:
	- Locate a rule set and click **Edit**. Go to step 7.
	- Click the link for a rule set to view its rules and their properties. Continue to the next step.
- **5.** The **Rules List** displays the rules defined for the selected rule set. Choose between:
	- Locate a rule and click **Edit**. Go to step 7.
	- Click the link for a rule to view its source code and properties. Continue to the next step.
- **6.** The Rule Details page is shown. By default the **General** tab is selected, displaying the general properties for the selected rule. Click **Segments**, **I/O Data Elements**, and **Control Conditions** tabs to view more properties for the selected rule. On the right, a window displays the source code for the rule with the relevant line(s) of code highlighted. Click **Edit**.
- <span id="page-16-0"></span>**7.** On the Rule Details page, use the tabs to view and modify rule properties. Click :
	- **General** (this tab opens by default) to modify the general properties of a rule. When you are satisfied with your changes, click **Save**. A summary page displays the general properties of the rule.
	- **Segments** to view the code segment assigned to the rule and related information.
	- **I/O Data Elements** to view the rule's input/output data elements and related information.
	- **Control Conditions** to view the conditions that control the rule's execution and related information.

Click links in the **Path** breadcrumb trail at the top of the page to navigate to other pages.

### **Browsing and Editing Triggering Rules**

- **1.** Open **Application Profiles** > **Business Rules**. The **Business Rules Manager** page is displayed.
- **2.** Select the **Triggering** tab.

The **Triggering** page lists rules in a hierarchy of triggers, in which each triggering rule can be a parent to triggering rules that depend on it in program logic.

**3.** The left pane contains the **Triggering Rule List**. Expand the hierarchy and click the link for a business function, rule set, or rule to view its properties and source code in the right panes.

In the **Properties** pane on the right, the **General** tab opens by default.

- **4.** Click the **Segments**, **I/O Data Elements**, and **Control Conditions** tabs to view more properties for the selected item.
- **5.** Scroll to the bottom and click **Edit** to modify the properties.
- **6.** Click:
	- **General** (this tab opens by default) to modify the general properties of the rule. When you are satisfied with your changes, click **Save**. A summary page displays the general properties of the rule.
	- **Segments** to view the code segment assigned to the rule and related information.
	- **I/O Data Elements** to view the rule's input/output data elements and related information.
	- **Control Conditions** to view the conditions that control the rule's execution and related information.
- **7.** Click **Save** to store your changes.

### **Searching for Business Rules**

- **1.** Open **Application Profiles** > **Business Rules**. The **Business Rule Manager** page is displayed.
- **2.** Click the **Search** tab.
- **3.** Specify each property you want to search by and its value. Select:
	- The property in the **Name** list.
	- The operator for the property value comparison in the **Operator** list.
	- The value of the property in the **Values** field. You can use wildcard patterns allowed in LIKE statements by SQL-92.
- **4.** Click **Add**. The search criteria is added to the list box below the drop-down lists.
- **5.** Repeat step 4 for each property you want to search by.
- **6.** When you are satisfied with your entries, click **Find**. Enterprise View returns the results of the search in the **Rule List** field, where you can edit or view the properties of the returned rules.

## **Using Surveys**

Administrators configure surveys about your organization's application portfolio, business processes, and workspace data. Surveys are assigned to users, and responses (survey results) are collected by Enterprise View for use in charts and dashboards.

From the **Surveys** area, you can:

- <span id="page-17-0"></span>• view and submit responses to assigned surveys
- create questionnaires and questions
- view saved surveys and remove questions
- create a survey delivery and assign it to Enterprise View or anonymous users
- view the status of survey deliveries

## **Working with Survey Inbox**

Surveys currently assigned to you are displayed in the **Survey Inbox**.

**Tip:** Click a column heading to resort the table.

The **Survey Inbox** contains the following information for each survey in the list:

- **Survey**: Survey title.
- **Entry Status**: Current status of the survey.
- **Anonymous**: An indicator specifying if anonymous participants are allowed.
- **Start Date**: The date the survey was placed in the inbox.
- **End Date**: The date the survey expires.
- **Link**: The link to the survey.
- **Workspace**: The workspace associated with the survey.

### **Responding to Surveys**

You can view and respond to any survey in your **Survey Inbox** by clicking the corresponding **Go to Survey** link. You can answer some or all questions in the survey. The answers you supply are logged as survey results once you click **Submit**. Once you have submitted the survey, you cannot return to it and the **Status** column in the inbox is updated to **Completed**.

You can also save your responses and return to the survey later if you are not ready to submit.

- **1.** Log in to Enterprise View.
- **2.** From the **Surveys** area, locate a survey in your **Survey Inbox** and click the **Go to Survey** link. The survey is displayed in a new window.
- **3.** Input your answers and click **Submit** to store the results, or click **Save** to record your answers in order to return to the survey later.

## **Configuring Questions**

#### **Note:**

Only users with appropriate access privileges can add, edit, and delete questionnaires and questions.

Questions, which are contained within questionnaires, are the building blocks for surveys. Administrators can define questions and categories once and reuse them in multiple surveys. Enterprise View ships with sample surveys and their associated questions and categories. For more information, see the section Using Enterprise View Default Templates. You can edit the questions in the sample surveys, or create your own.

### **Accessing the Questionnaire Page**

To begin working with questions, click **Surveys** > **Questionnaire List** from the **Navigation** panel. The **Questionnaires List** page is displayed.

If a main folder is selected in the second pane, a list of available questionnaires associated with that folder are displayed in the **Questionnaires List**.

If a questionnaire is selected in the folder tree (expand a main folder by clicking the blue arrow), information about the questionnaire is displayed. This includes a description for the questionnaire, a **Questions List**

table that shows a list of all existing questions and their properties, and an **Answers List** table that shows a list of all possible answers for a selected single-select or multi-select questions in the **Question List**.

### **Understanding Questions and Questionnaires**

The data you collect from responses to surveys is only as useful as the questions you include. We encourage you to review the key concepts described below before creating questions.

#### **What are the key properties of a questionnaire?**

A questionnaire is used to group a set of related questions into sections in a survey. Questions are created within a questionnaire. When questions are added to a survey, they will be grouped by their parent questionnaire.

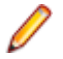

**Note:** The questionnaire title is displayed as a section label in the **List of Questionnaires** in the survey.

#### **What are the key properties of a question?**

All questions have a title (displayed in tables and drop-down lists); question text, (displayed in the body of the survey), and a user input field (a text field, drop-down list, or list of radio buttons).

Questions are created within a questionnaire. When questions are added to a survey, they will be grouped by their parent questionnaire.

### **Administration Tasks for Questionnaires**

To begin configuring questions, log in to Enterprise View with an account with appropriate access privileges. Select a task and follow the instructions below.

#### **Creating/Editing a Questionnaire**

The **Questionnaire Wizard** is used to create questions and group them in a questionnaire.

- **1.** Go to **Surveys** > **Questionnaire List** .
- **2.** In the folder tree (second pane), click the **New Main Folder** button to create a main folder if one does not already exist.
- **3.** Select the main folder so that it is highlighted.
- **4.** In the **Questionnaires List** (the third pane), click **Add** to create a new questionnaire, or click the **Edit** to modify an existing questionnaire. The **Questionnaire Wizard** starts with the **General info** tab selected.
- **5.** Enter/modify a name in the **Questionnaire Name** box.
- **6.** Enter a brief description in the **Questionnaire description** box (optional).
- **7.** Specify a number in the **Questions per page** field. This controls the final layout of the survey.
- **8.** Click **Next**. The **Create questions** tab is selected. Here you create/modify the questions and define the answers to the questions of your questionnaire. The window is separated in three parts:
	- **List of questions** contains a list of all questions for the current questionnaire
	- **Question name & text** contains general information about a selected question
	- **Answers** a list all possible answers for each question created.
- **9.** Click the **New Question** button from the toolbar in the **List of questions** section. A new question appears in the list of questions.

**Note:** You can click the **New Question** button several times to create several questions and then go back and define each question.

- **10.**Make sure that the question you want to define is selected in the **List of questions**. This question will be defined in the **Question name & text** pane.
- **11.**In the **Question name** box, enter a name for the question.

**12.**In the **Question text** box, enter the text of the question and any instructions. This is the text displayed to the user in surveys and is limited to a maximum of 200 characters.

**13.**In the **Selectable type** list, click the type of question:

- **Single Select** allows the user to select only one answer
- **Multi Select** allows the user to select multiple answers

**Note:** For a **Multi Select** question, the average of the numeric values for all selected answers is used as the final answer.

- **Free Text** allows the user to freely type the answer in a text box
- **Free Value** allows the user to freely type a numeric value

To create a **Single Select** or a **Multi Select** question:

a) In the **Answers** section, click the **New answer** button for each answer you want to create. A text box is displayed.

**Note:** You can click the **New answer** button several times to create several answers and then go back and define each answer later.

b) In each text box, type the text of the answers.

This text will be displayed to the user

c) If appropriate, change the numeric value for the answer.

This is the value that is stored for that selected answer.

d) Click the checkbox located to the right of one of the answers to make it the default selection on the survey.

**Note:** Selecting a default is optional. You may not want to specify default selections in order to prevent unanswered questions from inadvertently being answered by their default selections.

To create a **Free Text** question:

- a) Leave the answer text box blank. The user will type the answer.
- To create a **Free Value** question:
- a) No further actions are required. The user will enter a number in the input field when responding to this question on the survey.
- **14.**In the **Weight** box, change the value if 1 is not appropriate. This weight will be used in the evaluation process for the surveys.
- **15.**Once all questions and answers have been defined, click **Next**. If no errors are detected, the message The Questionnaire Wizard has completed successfully. Click Finish to save and close. is displayed.

#### **16.**Click **Finish**. The **Questionnaires List** closes.

**17.**Click **Refresh** if you just created the questionnaire and it is not displayed in the **Questionnaires List**.

#### **Deleting a Question**

You can delete a question while editing the corresponding questionnaire.

- **1.** Go to **Surveys** > **Questionnaire List** .
- **2.** Expand a folder and select the desired questionnaire.
- **3.** In the **Actions** column of the **Questions List** table, click the corresponding **Delete** button for the question you want to delete.
- **4.** Click **Yes** to permanently delete the question from the database, or **No** to return to the **Questionnaire** page. The question is removed from the questionnaire.

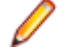

**Note:** Deleting a question also deletes any survey results collected from user responses to the question.

#### <span id="page-20-0"></span>**Deleting a Questionnaire**

- **1.** Go to **Surveys** > **Questionnaire List** .
- **2.** In the folder tree (second pane), select the folder that contains the questionnaire you want to delete. A list of questionnaires appears in the **Questionnaires List** table.
- **3.** Click the appropriate **Delete** button for the questionnaire you want to delete.
- **4.** Click **Yes** to permanently delete the questionnaire from the database, or **No** to return to the **Questionnaire** page. The questionnaire is removed from the **Questionnaires List** table.

Deleting a questionnaire also deletes any survey results collected from user responses to the questions contained within the deleted questionnaire.

## **Configuring Surveys**

## **Note:**

Only users with appropriate access privileges can configure surveys.

Administrators can configure surveys about your organization's application portfolio, business processes, and workspace data. After a survey is created, a survey delivery is assigned to users, and responses (survey results) are collected by Enterprise View for use in charts and dashboards.

Enterprise View ships with sample surveys and their associated questions and categories. For more information, see the section Using Enterprise View Default Templates. You can edit the sample surveys, or create your own.

### **Accessing the Survey Page**

To begin working with surveys, click **Surveys** > **Survey List** from the **Navigation** panel. The Surveys page is displayed.

If a folder is selected in the folder tree (second pane), a list of available surveys associated with that folder are displayed in the **Surveys List**.

If a survey is selected in the second pane (expand a folder by clicking the blue arrow), the **Questions In Survey** table that shows a list of all existing questions.

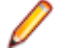

**Note:** You can resort the table by clicking any column heading.

### **Understanding Surveys**

Surveys are used to collect business data about your enterprise for use in dashboards and charts. Survey results, combined with metrics data collected from workspace repositories, can provide a powerful and comprehensive representation of your enterprise's application portfolio.

The quality of the data you gather from surveys is determined by the questions you include, the range of values you accept as valid responses, the set of users you assign to complete the survey, and the accuracy of their responses. The following topics answer key questions to help you build better surveys.

#### **What is the workflow for building surveys?**

- **1.** Determine the scope of the survey.
- **2.** Review existing questions and questionnaires to determine if any are appropriate to reuse in your survey.
- **3.** Create new questions and questionnaires to elicit the data you need.
- **4.** Create the survey.
- **5.** Create the survey delivery and assign it to users, designating appropriate tags under which results are stored.
- **6.** If you find the survey results are consistently inaccurate, or the data you intended to elicit is not being received, try the following steps:
	- Rewrite the questions.
	- Adjust the range of values displayed in user input fields.
	- Re-assign the survey delivery to a more appropriate group of users.
	- Verify the survey delivery is assigned to appropriate users and tags.

#### **What is the recommended scope of a survey?**

Survey deliveries can be assigned to any combination of users and tags. When you assign the survey delivery to a user, you also designate a tag (such as "Sales") under which responses are stored.

Thus, we recommend you tailor the scope of each survey (and the questions you include) to the group of users and tags to which it will be assigned.

#### **How do I maximize the value of survey results?**

You can improve the quality of survey results by following these tips when creating survey questions:

- Provide instructions in the text of the question to add clarity and guide the user. This improves the chances of receiving an accurate and useful response.
- Limit the range of input choices available to the user. Whenever possible, use drop-down fields or radio buttons instead of text fields to avoid unpredictable responses.
- Design drop-down list or radio button choices wisely, and keep the values associated with each choice consistent across questions. For example, if you create a drop-down list in one question where user choice "Low"= value 1, "Medium"=2, and "High"=3, reuse this schema in every question that offers the choices Low/Medium/High.
- Last, but not least, assign surveys to knowledgeable users!

### **Administration Tasks for Surveys**

To begin configuring surveys, log in to Enterprise View with an account with appropriate access privileges. Select a task and follow the instructions.

## **Note:**

Survey results are stored under a survey delivery, and can be accessed from the **Survey Delivery Statistics** page.

#### **Creating/Editing a Survey**

- **1.** Go to **Surveys** > **Survey List** .
- **2.** To create a new survey, select a folder in the folder tree, and click **Add**. To modify a survey, click the corresponding **Edit** button in the **Survey List**. The Survey fields are displayed.
- **3.** Enter or change information as needed.
	- **Survey Name**: Chose a descriptive name for the survey.
	- **Description**: Enter a brief description.
	- **Survey Formulas**: Click the green plus sign button to add a new formula, or click the **Edit Formula** button to modify an existing formula. You can create a formula definition for any of the questions on your survey. For example, you can calculate the value of a survey question by adding the values of other survey questions. Geometric and arithmetic formula types are supported.

Click the **Add** button to open the **Formula Definition** area, and select each survey question whose value you want to calculate. The values for the question are added to the text box. Use standard arithmetic notation to edit the formula manually.

**4.** In the **Tree** section, select a folder so that it is highlighted.

<span id="page-22-0"></span>All questionnaires within the highlighted folder will appear in the **Categories and Questions** tree. The arrow next to a folder may need to be expanded so that nested folders can be selected.

All available questionnaires within the folder are displayed in the **Categories and Questions tree** section.

- **5.** In the **Categories and Questions** tree, click the triangle to the left of the questionnaire to display its questions.
- **6.** Check the box next to the questionnaire name to select all the questions in that questionnaire, or check the boxes next to the questions you want to include.
- **7.** Click the green right arrow to add the checked questions to the **List of Questions** list. The questionnaire and all questions selected in the **Categories and Questions tree** section are listed in the **List of Questions** section. These questions will become part of the survey and can be used in the survey formulas.

**Note:** Click the green left arrow to remove checked questionnaires and questions listed in the **List of Questions** from the survey. If you remove a questionnaire form the survey, all questions contained in the questionnaire are removed.

- **8.** Reorder the questions on the survey as appropriate by highlighting a question or questionnaire in the **List of Questions** and then by using the **Move up** and **Move down** buttons to change the order the questions will appear on the survey.
- **9.** Click **OK** to close the window and save the survey.
- **10.**Click **Refresh** if the survey you just created is not displayed in the **Survey List**. The survey you just created is displayed in the **Survey List**.

#### **Deleting a Survey**

- **1.** Go to **Surveys** > **Survey List** .
- **2.** In the folder tree (second pane), select the folder that contains the survey you want to delete.
- **3.** In the table on the **Survey List** pane, locate the survey you want to remove and click the corresponding **Delete** button.

You are prompted to confirm deletion.

**4.** Click **Yes** to permanently delete the survey from the database, or **No** to return to the Surveys page.

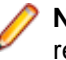

**Note:** Deleting a survey will not delete previous survey results that have already been stored in the repository.

## **Configuring Survey Deliveries**

A survey delivery is a mechanism for users to send surveys to recipient survey inboxes and to track the progress of survey completion. A survey can have multiple deliveries associated with it.

Survey results can be accessed from the **Monitoring** area. For more information, see the section To view survey delivery statistics.

## **Note:**

Only users with appropriate access privileges can create survey deliveries.

## **Accessing the Survey Delivery Page**

To begin working with survey deliveries, click **Surveys** > **Survey Delivery List** from the **Navigation** panel. The Survey Delivery page is displayed.

If a main folder is selected in the second pane, a list of available surveys deliveries associated with that folder are displayed.

If a survey is selected in the second pane (expand a main folder by clicking the blue arrow), the **Survey Delivery List** table that shows a list of all survey deliveries.

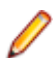

**Note:** You can resort the table by clicking any column heading.

## **Administration Tasks for Survey Deliveries**

To begin configuring survey deliveries, log in to Enterprise View with an account with appropriate access privileges. Select a task and follow the instructions.

#### **Creating/Editing a Survey Delivery**

- **1.** Go to **Surveys** > **Survey Delivery List** .
- **2.** To create a new survey delivery, select a survey in the folder tree (second pane), and click **Create**. To modify a survey delivery, click the corresponding **Edit** button in the **Survey Delivery List**.

**Note:** The **Survey Delivery List** displays/will display all the survey deliveries that have been created for the selected survey.

#### The **Survey Delivery Wizard** is displayed.

- **3.** Enter or change information as needed.
	- **Add e-mail**: E-mail addresses of users who are assigned to the survey delivery. Click **Browse** and select the names of all existing users who should complete the survey..

The e-mail addresses of those users appear in the **E-mail List** field.

**Note:** Responses from multiple users to the same survey delivery will be aggregated using the average calculated before the values are stored in the database for the associated tag.

- **Tag Assignments**: Tags associated with the survey delivery. Click the **add tags** button, expand items in the tag tree, and select all applicable child tags.
- **Create a delivery for each tag**: When this option is checked (it is checked by default) a separate survey delivery will be created for each selected tag. When the option is unchecked, one survey delivery will be used for all selected tags, meaning that the users will respond to the survey once and their answers will be stored for all tags.
- **End Date**: The date the survey delivery expires. On this date, the survey is removed from the recipient survey in-boxes.
- **Allow Anonymous**: If this checkbox is selected, the user's account and email address will not be associated with their answers.
- **4.** Click **Next.** The **Summary** tab is selected.
- **5.** If you want to send the survey delivery to the assigned recipients, check the **Launch** checkbox.
- **6.** Click **Finish** to save the survey delivery and close the **Survey Delivery Wizard**.
- **7.** Click **Refresh** if you created a survey delivery and it is not displayed in the **Survey Delivery List**
- **8.** If you want to send the survey delivery to the assigned recipients (because you did not do so previously), click the green S (**Launch**) button. Click **Refresh** to view the **Delivery Status** change from **Created** to **Started**.

#### **Deleting a Survey Delivery**

Deleting a survey delivery unassigns the survey from users.

- **1.** Go to **Surveys** > **Survey Delivery List** .
- **2.** In the folder tree (second pane), select the survey that contains the survey delivery you want to delete.
- **3.** In the table on the **Survey List** pane, locate the survey delivery you want to remove and click the corresponding **Delete** button.

You are prompted to confirm deletion.

**4.** Click **Yes** to permanently delete the survey from the database, or **No** to return to the Survey Deliveries page.

#### <span id="page-24-0"></span>**Closing a Survey Delivery**

Close a survey delivery when you are satisfied with the percentage of survey responses you have received. To close a survey delivery, click on the survey in the folder tree, then click the red **Stop** button.

**Note:** You must close a survey delivery before survey answers can be displayed in charts.

## **Monitoring Survey Results**

Administrators can access survey results from the **Survey** > **Monitoring** area.

### **Accessing the Monitoring Page**

To track the status of survey deliveries, click **Surveys** > **Monitoring** from the **Navigation** panel. The **Monitoring** page is displayed, with the **Overview** tab selected.

Two pie charts show the current status of your survey deliveries.

### **Administration Monitoring Tasks**

To begin viewing survey results, log in to Enterprise View with an account with appropriate access privileges. Select a task and follow the instructions.

#### **Viewing Survey Delivery Statistics**

- **1.** Click **Surveys** > **Monitoring** . The **Overview** tab is selected by default.
- **2.** Click the **Details** tab.
- **3.** In the folder tree (second pane), expand a folder and select the survey you are interested in obtaining statistics for. Information is populated in the first table in the **Survey Delivery List** pane.
- **4.** Select the appropriate survey delivery. The **Survey Delivery Statistics** page appears.
- **5.** Select questions as appropriate to view statistics.

## **Application Data View**

The Application Data View is used when you want to see data for selected tags and external metrics. To use it:

- **1.** Open the **Surveys** panel in EV.
- **2.** Click **Application Data View**.
- **3.** Select one or more tags from the tree on the left.
- **4.** Select the metrics from the list on the right and then click **Apply Filters**.

A grid containing the values of the selected metrics for each selected tag is displayed.

## **Enterprise View Configuration**

Global management tasks for Enterprise View (user accounts, workspace access, and roles) are accessed via the **Configuration** area. These tasks, as well as the configuration of dashboards, surveys, and their respective components (charts and questions) should be restricted to Enterprise View administrators.

From the **Configuration** area, you can:

- Manage Enterprise View's access to workspace repositories.
- Create and manage user accounts.
- View Enterprise View reports.
- Create and manage roles, each of which defines a default dashboard and a set of access privileges for Enterprise View features. Every user must be assigned a role.
- <span id="page-25-0"></span>• Create and manage tags, which are used to store survey results and filter those results in charts.
- Configure questions and surveys.
- Configure charts and dashboards.
- Import and export Enterprise View content.
- Refresh Tag Structure

**Note:** Perform this action when there are changes in the Tag Structure in EV or EA to update the tag information displayed in the charts.

• Update Trending Snapshot

**Note:** Perform this action when objects in the repository have been added, deleted or changed, when survey deliveries have been submitted and closed, or when external metric data has been imported. Otherwise the changes to metrics are not visible in EV.

**Important:** We highly recommend changing the password for the default Administrator account immediately after the first login to prevent unauthorized access.

## **Using Enterprise View Default Templates**

Enterprise View ships with default templates for the following objects preinstalled:

• User Account

Administrator user account with full access privileges for all Enterprise View features. You cannot change the username for this account.

• Roles

CIO, Manager, Analyst, and Developer. Each role can be assigned a default dashboard view and a predefined set of access privileges.

• Tags

A default tag structure representing a typical enterprise. For more information, see the section Understanding Tag Hierarchies.

• Sample Questionnaires and Surveys

Department and Application. These include default questions and questionnaires. The sample surveys and questionnaires are included in the survey/questionnaire tree in the Samples folder.

• Sample Charts and Dashboards

A set of default charts used to populate the default dashboards and default dashboards including target dashboards for drilldown. For more information, see the section Understanding Drilldown in Dashboards and Charts. These dashboards only show data if the users respond to the sample surveys. The names of the provided charts and dashboards contain the prefix sample.

• Dynamic Inventory Dashboards

The dashboards labeled Dynamic Inventory provide a view of the complexity metrics captured from the parsing of source objects in the workspace repository. The metrics data is shown in the charts on these dashboards without the need to apply tags or respond to surveys. The top level Dynamic Inventory dashboard is displayed to a users upon logging in unless the role for their user accounts have been assigned a different default dashboard. Default charts and dashboards do not contain the sample prefix.

Each time you add a workspace to Enterprise View, the templates are imported and available for immediate use.

**Note:** Default dashboards can be customized for role names that are different than those referenced above.

## <span id="page-26-0"></span>**Managing Workspaces**

Enterprise View collects and shares information with Enterprise Analyzer workspaces. The configuration workspace is automatically set as a managed workspace. No further configuration is needed to begin using EV for the configuration workspace.

## **Administration Tasks for Workspaces**

To begin managing access to workspaces, log in to Enterprise View with an account with appropriate access privileges. Select a task and follow the instructions below.

### **Note:**

If you have problems accessing workspaces you've added in Enterprise View, see the section Why can I not access a workspace?.

#### **Changing the Designated Configuration Workspace**

- **1.** Click **Configuration** > **Workspaces**. The **Manage Workspaces** page is displayed.
- **2.** At the bottom of the page, click the **Change** link next to the path to the configuration workspace. You are prompted to enter the setup code.
- **3.** On the **Workspace** tab, click **Browse** and specify the location of the .rwp file, and then click **Save**. A confirmation message displays the path to the configuration workspace.

Configuration information from the previous configuration workspace is not copied to the new configuration workspace.

#### **Setting Administration Options**

- **1.** Click **Configuration** > **Workspaces**. The **Manage Workspaces** page is displayed.
- **2.** At the bottom of the page, click the **Change** link next to the path to the configuration workspace. You are prompted to enter the setup code.
- **3.** Click the **Options** tab; set Post-Installation Administrative options for Enterprise View as desired.

## **Managing Roles**

An Enterprise View role defines a class of users (such as "CIO," "Analyst," and "Developer"). Roles let you provide different windows into your enterprise data based on the type of user accessing Enterprise View. For example, while a CIO may want a "top-down" view, a developer is more likely to be interested in data at the application level.

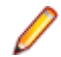

**Note:** Only users with appropriate access privileges can add, edit, and delete roles.

For each role you define, you can:

- Specify a default dashboard, and customize charts to provide a role-based view of your application portfolio.
- Assign a class of users one common set of access privileges for Enterprise View features.

Enterprise View ships with a set of predefined roles and associated default dashboards. For more information see the section Using Enterprise View Default Templates. You can edit the defaults, and/or create new roles and dashboards that more closely match your enterprise model.

## **Accessing the Manage Roles Page**

To begin working with roles, click **Configuration** > **Roles** . The **Manage Roles** page is displayed.

<span id="page-27-0"></span>The table shows a list of all existing roles and their properties. You can resort the table by clicking any column heading. Use the links on the right and the **Create** link to perform various configuration tasks.

### **Administration Tasks for Roles**

To begin managing roles, log in to Enterprise View Express with an account with appropriate access privileges. Select a task and follow the instructions below.

#### **Creating or Editing a Role**

- **1.** Click the **Roles** link from the **Configuration** area.
- **2.** To create a new role, click the **Create** link. To modify a role, click the corresponding **Edit** link in the roles table.

**Note:** Fields are populated with current details if you clicked **Edit**.

The Role fields are displayed.

- **3.** Enter a name for the role in the **Role** field.
- **4.** Select a **Default Dashboard** from the list.

When a user assigned to this role clicks the **Show Dashboards** button from **APM Dashboards**, the dashboard you select here is displayed.

- **5.** Make selections in the **Set Access Privileges** field to grant access to a set of Enterprise View pages. Any user assigned to this role will have access to all features on the areas and pages you select.
- **6.** Click **Save** to store your changes, or **Cancel** to return to the **Manage Roles** page without creating (or modifying) the role.

#### **Deleting a Role**

- **1.** Click the **Roles** link from the **Configuration** area.
- **2.** In the table, locate the role you want to remove and click the corresponding **Delete** link.
- **3.** You are prompted to confirm deletion. Click **OK** to remove the role, or **Cancel** to return to the **Manage Roles** page.

## **Managing User Accounts**

To enable Enterprise View access for users other than the default Administrator, you must configure additional user accounts. A user account is comprised of login credentials, a role, and permissions for accessing workspaces.

### **Note:**

Only users with appropriate access privileges can add, edit, and delete user accounts.

### **Accessing the Manage User Accounts Page**

To begin working with user accounts, click **Configuration** > **Users**. The **Manage User Accounts** page is displayed.

The table shows a list of all existing user accounts and their properties. You can resort the table by clicking any column heading. Use the links to perform various configuration tasks.

## **Administration Tasks for User Accounts**

To begin managing user accounts, log in to Enterprise View with an account with appropriate access privileges. Select a task and follow the instructions below.

- **1.** Click **Configuration** > **Users**.
- **2.** In the table on the **Manage User Accounts** page, locate the user account you want to remove and click the corresponding **Delete** link.

You are prompted to confirm deletion.

**3.** Click **OK** to remove the account, or **Cancel** to return to the **Manage User Accounts** page.

#### **Creating or Editing a User Account**

- **1.** Click **Configuration** > **Users**.
- **2.** To create a new user account, click the **Create** link. To modify a user account, click the corresponding **Edit** link in the User Accounts table. The **Manage User Account** area that shows a table is displayed.
- **3.** Enter or change user information as needed.

The fields in the table are described below:

• **Username**: Login ID, also displayed in various tables to identify the user.

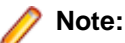

You cannot change the username of the default **Administrator** account.

- **Password:** Login password. Passwords are case-sensitive, and may consist of 1-50 characters.
- **Password:** The user's password.
- **Confirm Password:** Login password confirmation.
- **E-mail:** The user's email address.
- **Full Name:** The user's full name.
- **Role:** Assigns the user to a role, which defines the default dashboard view and a set of access privileges for Enterprise View areas and features. To view the properties of a role, or create a new role, click **Roles** from the **Configuration** area.
- **Locked:** Checked when the user account is locked. Accounts are automatically locked when the number of failed login attempts exceeds the number specified on the Enterprise View Setup Options page. Check the box to lock an account even when the number of failed login attempts has not been exceeded, or when no number has been specified. Uncheck the box to unlock an account.
- **Password Can Expire:** Visible only when the user account is subject to password expiration, as specified on the Enterprise View Setup Options page. The box is checked by default. Uncheck the box to make the user account not subject to password expiration.
- **Password Expired. Check to validate/Password Not Expired. Check to expire:** Visible only when **Password Can Expire** is checked.
	- **Password Expired** is displayed when the number of days the password has been used exceeds the number specified on the Enterprise View Setup Options page. Users with expired passwords are prompted to create new ones. You can also change an expired password manually in the **Password** and **Confirm Password** fields. Unexpire a password manually by selecting **Check to validate**.
	- **Password Not Expired** is displayed when the number of days the password has been used does not exceed the number specified on the Enterprise View Setup Options page. To force the user to change the password on the first login attempt, expire the password manually by selecting **Check to expire**.
- **Workspace Access:** Check the box for each workspace to which the user has access. Click **Default** to specify the user's default workspace.

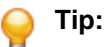

Click **Check All** to check all the boxes. Click again to uncheck the boxes.

**4.** Click **Save** to store your changes. Click **Cancel** to return to the **Manage User Accounts** page without creating (or modifying) the account.

#### <span id="page-29-0"></span>**Deleting a User Account**

- **1.** Click **Configuration** > **Users**.
- **2.** In the table within the **Manage the User Accounts** area, locate the user account you want to remove and click the corresponding **Delete** link.
- **3.** You are prompted to confirm deletion. Click **OK** to remove the account, or **Cancel** to return to the **Manage User Accounts** page.

## **Managing Tags**

The metrics you chart in Enterprise View derive from two sources:

- Responses to the surveys you create and distribute in EV.
- Complexity metrics for application objects modeled in Enterprise Analyzer.

These metrics are categorized by the tag assigned to the survey questions or application objects you measure in charts. If you are interested in determining how easy it is to change the Payroll application in your enterprise's HR department, for example, your EV charts might graph:

- Responses to survey questions assigned the "Payroll" tag ("Is it easy to change the Payroll application? 3=always; 2=mostly; 1=sometimes; 0=not usually").
- Average values of the complexity metrics Maintainability Index and Cyclomatic Complexity for repository objects marked with the "Payroll" tag.

Your charts can show current status, trends, and so forth. And, using a simple tag hierarchy, you can design your dashboards to display charts in a way that makes drilldown accurate and easy.

Tags are workspace-specific, which means any tags created for a workspace in Enterprise Analyzer are available for use in Enterprise View, and vice-versa. Enterprise View ships with default tags, as described in the section Using Enterprise View Default Templates. Administrators can create new tags and manage tag structure.

**Note:** Only users with appropriate access privileges can manage tags.

## **Understanding Tag Hierarchies**

You use a simple tag hierarchy to categorize survey questions and application objects in functional, structural, or other types of groupings. After you set up these groupings, you can chart them in EV or "black-box" them in the Enterprise Analyzer Diagrammer.

Each member of a grouping is identified by a tag, "Payroll," for example. Each grouping can, in turn, reference a more inclusive grouping, "HR," for instance. The figure below shows the tag hierarchy for a typical enterprise:

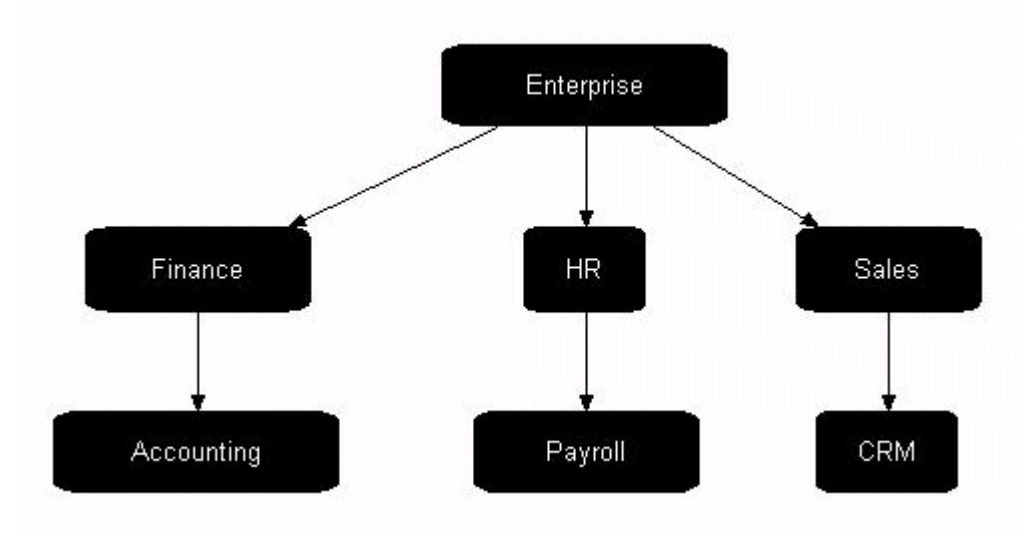

In fact, this is the default tag structure that ships with Enterprise Analyzer. The "Enterprise" tag is the root of the structure. The "Finance," "HR," and "Sales" tags represent departments in the enterprise. The "Accounting," "Payroll," and "CRM" tags are the applications owned by each department.

### **How Tag Hierarchies Enable Drilldown**

Given the EV default tag structure, as shown in "Understanding Tag Hierarchies," we can construct a dashboard that shows survey data for the department tags "Finance," "HR," and "Sales." Say this dashboard has a chart that shows the average number of change requests per month for each department:

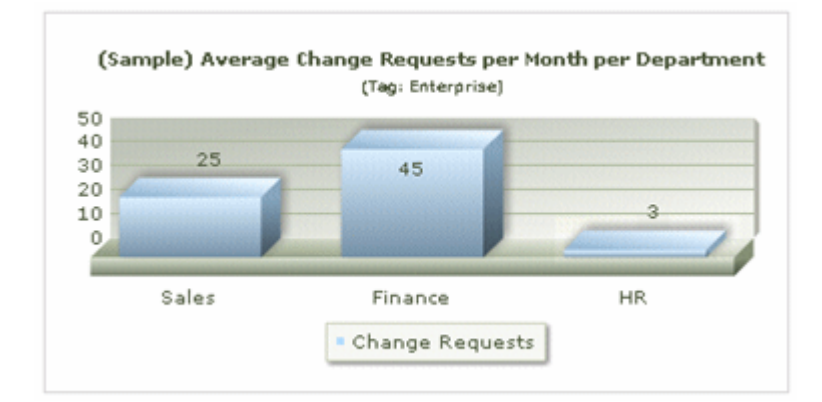

The Change Requests metric derives from a survey answered for the application tags "Accounting," "Payroll," and "CRM." The values for these applications are rolled up in the chart at the department level, in the "Enterprise" tag at the root of the tag hierarchy.

If we drill down in the chart by clicking the "Finance" bar, another dashboard opens with a chart displaying the average change requests for each application in the Finance department. Of course, there is only one Finance department application in our example, Accounting, but potentially there could be many more:

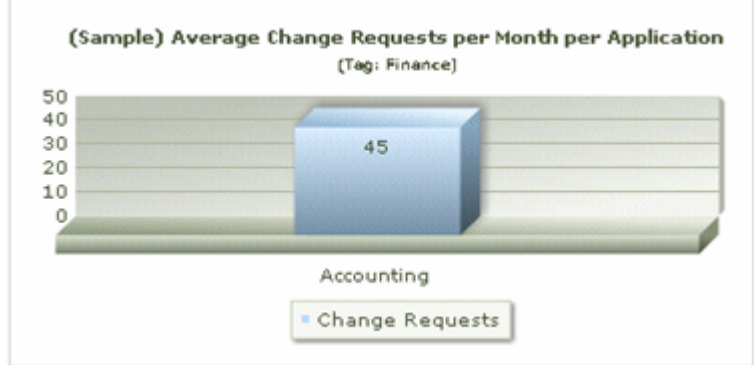

If we drill down for a different department, say, Sales, we open the Sales dashboard with a chart showing the average change requests for the CRM application tag:

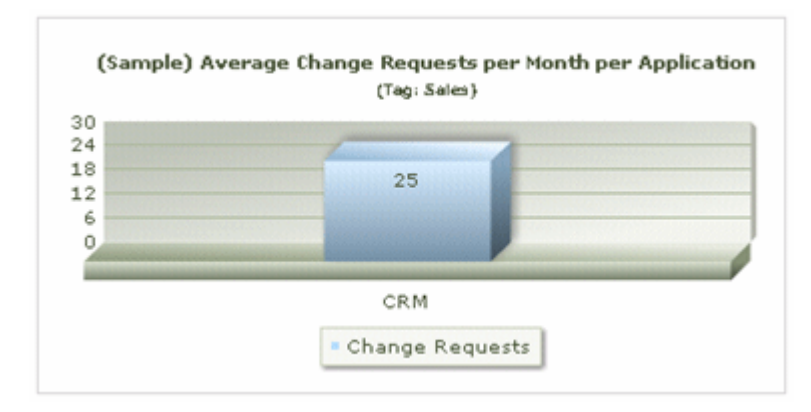

As the examples show, EV charts are context-sensitive. They can accept any tag in the hierarchy as a parameter.

### **Accessing the Manage Tags Page**

To begin working with tags, click **Configuration** > **Tags**. The **Manage Tags** page is displayed.

The table shows a list of all existing tags and their properties. You can resort the table by clicking any column heading. Use the links to perform various configuration tasks.

### **Creating and Deleting Tags**

The procedures for creating, removing, and deleting tags are described below.

For more information, see the section Administration Tasks for Tags. To avoid unintended consequences when removing tags, see the section Deleting Tags vs. Removing Tag References.

### **Deleting Tags vs. Removing Tag References**

A repository workspace has a single tags database, which is shared by Enterprise View and Enterprise Analyzer. It is important to understand the distinction between deleting a tag, and removing a reference to a tag.

- Deleting a tag, either in Enterprise View or in Enterprise Analyzer, means the tag and all its relationships are permanently deleted from the database and will no longer be available to either application. This may adversely affect black-boxing in Diagrammer, and survey results in Enterprise View. If you are sure you want to delete a tag, follow the instructions in the section To delete a tag.
- Removing a tag reference, either in Enterprise View or in Enterprise Analyzer, removes the relationship between two tags, but the tag is not deleted from the database. In Enterprise View, for example, when you remove "Payroll" from the list of tags contained by the "HR" tag, the tag "Payroll" (and any other associated relationships) remain intact. To remove a tag reference, follow the instructions in the section To remove relationships between tags.

### **Administration Tasks for Tags**

To begin managing tags, log in to Enterprise View with an account with appropriate access privileges.

**Note:** You must perform a Refresh Tag Structure when there are changes in the Tag Structure in EV or EA to update the tag information displayed in the charts.

#### **Creating a New Tag**

- **1.** Click **Configuration** > **Tags**.
- **2.** To create a new tag, click the **Create** button.
- **3.** Enter a name for the tag and click **Save**

**4.** The **Manage Tags** page is updated and the new tag is displayed in the list

#### **Creating Relationships Between Tags**

Follow these steps to add a tag reference to a tag. For example, if you have created a new Enterprise Analyzer tag for an application called "ClientTracker", you can add the ClientTracker tag to the Sales tag, creating a relationship between the tags.

- **1.** Click **Configuration** > **Tags** link.
- **2.** Select a tag and click the corresponding **Structure** link in the table. The **Edit Tag Structure** page is displayed.
	-

**Note:** The **Path** field shows the location of the selected tag in the tag structure. The table shows a list of existing tag references (if any). You can navigate through the tag structure by clicking tag names in either the **Path** field or the table. Each time you click a link, the page is updated to reflect the new structure.

- **3.** In the **Add Tag** drop-down list, select a tag to reference. The selected tag is added to the table.
- **4.** Repeat to add more tag references if desired.
- **5.** Click **Finished** to return to the **Manage Tags** page.

#### **Removing Relationships Between Tags**

Follow these steps to remove a tag reference from a tag. This does not delete the tag from the database (see the section Deleting Tags vs. Removing Tag References).

- **1.** Click **Configuration** > **Tags**.
- **2.** Select a tag and click the corresponding **Structure** link in the table. The **Edit Tag Structure** page is displayed.

**Note:** The **Path** field shows the location of the selected tag in the tag structure. The table shows a list of existing tag references (if any). You can navigate through the tag structure by clicking tag names in either the **Path** field or the table. Each time you click a link, the page is updated to reflect the new structure.

- **3.** In the table of tag references, click the **Remove** link for the desired tag. The reference is deleted from the table, and the relationship between the tags is removed.
- **4.** Repeat to remove more tag references if desired.
- **5.** Click **Finished** to return to the **Manage Tags** page.

#### **Changing the Name of a Tag**

- **1.** Click **Configuration** > **Tags**.
- **2.** Locate the tag and click the corresponding **View Details** link in the table.
- **3.** Modify the tag name and click **Save**. The name is updated on the **Manage Tags** page.

#### **Deleting a Tag**

- **1.** Click **Configuration** > **Tags**.
- **2.** In the table, locate the tag you want to remove and click the corresponding **Delete** link. You are prompted to confirm deletion.
- **3.** Click **OK** to permanently delete the tag from the database, or **Cancel** to return to the **Manage Tags** page.

## <span id="page-33-0"></span>**Defining Charts**

Charts are used in Enterprise View dashboards to display business data collected from surveys, and metrics collected from workspaces. Enterprise View supports basic chart types (pie, line, bar, table) as well as advanced charts (bubble) that provide far more sophisticated windows into your data.

## **Accessing the Charts List Page**

To begin working with charts, click **Configuration** > **Chart Definition** . The **Charts List** page is displayed.

The table shows a list of all existing charts and their properties. You can resort the table by clicking any column heading. Use the links on the right to perform various configuration tasks.

## **Planning a Chart**

The Enterprise View **Chart Definition Wizard** guides you through the process of configuring a new chart. It's helpful to understand some key concepts before you begin.

• Chart elements

Chart elements are the bars, pie slices, table rows, and so forth, displayed on the chart. You can group data by tags, metrics, object types, or ranges.

• Filtering and data aggregation

By specifying a tag or object type as a filter in your chart, you can aggregate survey results and metrics values stored under descendant tags (or objects of the selected type) using various aggregation methods (that is sum, average, and so on). For example, you can "roll-up" survey results for all descendants of the "Enterprise" tag, or aggregate metrics values for all objects of type "Cobol File".

Snapshot vs. Trending

The decisions you make about a chart's scope and filter parameters, and the number of results/metrics included, determine the available chart types (such as pie, line, bubble, and table). The chart type dictates whether you can display a snapshot using current values in the database, or a trend (line or table) using historical values captured over time.

## **Chart Types in Enterprise View**

Enterprise View is shipped with a variety of chart types. When creating and/or editing a chart, you select from a list of available chart types. The types available for selection vary based on the number of survey results and/or metrics included in the chart. For example:

- Pie chart: available when one metric is selected.
- Bar chart: available when one or more metrics are selected.
- Bubble chart: available when three or more metrics are selected.
- Line chart or table: available when the trending option is available and enabled.
- Heat Map chart: available when one or more metrics are selected.

### **Note:**

New chart types are added frequently. Contact product support for information about additional chart types.

### **Administration Tasks for Charts**

To begin working with charts, log in to Enterprise View with an account with appropriate access privileges. Select a task and follow the instructions below.

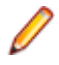

**Note:** You must perform an Update Trending Snapshot when objects in the repository have been added, deleted or changed, when survey deliveries have been submitted and closed, or when external metric data has been imported. Otherwise the changes to metrics are not visible in EV.

#### **Creating a New Chart Definition**

- **1.** Plan your chart.
- **2.** Click **Configuration** > **Chart Definition** . The **Chart List** page is displayed.
- **3.** Click the **Create** button to launch the **Chart Definition Wizard**.

**Note:** The Chart Definition Wizard contains hints on each step to help you create the charts.

- **4.** Specify a name for the chart.
- **5.** Write a chart Description. (Optional.)

**Note:** Charts have additional description property that can be assigned when adding or editing a chart. Chart descriptions are displayed under each chart on the dashboard page.

- **6.** Choose how you want to group the data:
	- By Tag
	- By Metric
	- By Objects
	- By Object Type
	- By Range
- **7.** Depending on the selected grouping criteria the next steps are different.
- **8.** Make selections in the fields as they are shown. For example, you can choose to filter the chart for a tag, decide to show child tags or all descendant tags in the chart, select an object type, select available complexity metrics or survey results, choose to trend or not, select the chart type, edit chart options, add horizontal or vertical line indicators in charts, and preview your chart.

Click **Back** to return to the previous field, and **Cancel** to return to the **Chart List** page.

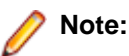

- If you want to create a chart that contains text answers from a survey, check **Show text instead of numeric values** when you select the metrics in the wizard.
- Use additional filters based on external metrics, to customize further the survey results in charts. For example, if you have a survey question that asks which database an application uses, you can show a chart that includes only data for tags specified as DB2 applications by adding a filter for that database survey question.
- **9.** Click **Finish** to save your chart and close the window.

#### **Previewing a Chart or Editing its Definition**

- **1.** Click **Configuration** > **Chart Definition** . The **Chart List** page is displayed.
	- **Tip:** Click a column heading to sort the table by that column.
- **2.** In the table, highlight the row for the chart you want to see and click the edit button. locate the chart you want to see and click the **View** link.
- **3.** In the **Select Chart Type** pane, click the **Preview** button.

The chart is dynamically generated and displayed using the latest information in the database.

- **4.** Click the **Previous** button in your browser to view screens where you can make changes to the chart.
- **5.** Return to the **Chart List** page by clicking **Cancel** or **Finish** to capture any changes made.

#### <span id="page-35-0"></span>**Deleting a Chart Definition**

- **1.** Click **Configuration** > **Chart Definition** . The **Chart List** page is displayed.
- **2.** In the table, locate the chart you want to modify and click the **Delete** link.

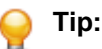

Click a column heading to sort the table by that column.

**3.** You are prompted to confirm deletion. Click **Yes** to delete the chart or **No** to return to the **Chart List** page.

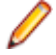

**Note:** If the deleted chart definition is included on any dashboards, the chart will be removed. This may leave an empty cell on affected dashboards.

#### **Updating Data for Trending Charts**

EV trending charts display complexity metrics data for workspace objects per monthly period. The metrics information is stored in a database table for trending data. You need to update this table:

- After verifying a workspace for the first time.
- After reverifying updated objects in a workspace.

You can update trending data in online or batch mode:

- Choose **Prepare > Update Trending Snapshot** in Modernization Workbench to update the table in online mode.
- Run the script UpdateTrendingSnapshot.bj to update the table in batch mode:

UpdateTrendingSnapshot C:\Workspaces\Training.rwp

The script is located in \<Modernization Workbench Home>\Scripts\BRP. For detailed information on batch script execution, see Using the Batch Refresh Process in the Modernization Workbench documentation set.

## **Defining Dashboards**

An Enterprise View dashboard is a Web page that contains charts of business and metrics data collected from survey results and workspace repositories. Administrators can configure dashboard pages, determining which charts and graphs are displayed.

#### **Note:**

Only users with appropriate access privileges can configure dashboards.

### **Accessing the Dashboards Definition Page**

To begin working with dashboards, click **Configuration** > **Dashboard Definition** . The **Dashboard Definition** page is displayed.

The table shows a list of all existing dashboards and their properties. You can resort the table by clicking any column heading. Use the links to perform various configuration tasks.

### **Understanding Drilldown in Dashboards and Charts**

In Enterprise View, you can navigate from an Enterprise-level dashboard down to a chart of complexity metrics for a specific application. Navigating from one dashboard to another by clicking elements on a chart is called "drilldown." Before you begin configuring dashboards, it is crucial to understand the way drilldown works in Enterprise View.

#### **What happens during drilldown?**

When you click an element on a chart (the "active" chart), the **Dashboards** page is refreshed and the default drilldown (or "target") dashboard is displayed. The target dashboard is always the default drilldown dashboard, unless you have specified an alternative drilldown target for the active chart. For example, the default drilldown dashboard for CIO Enterprise is CIO Departments.

Here's what happens during the drilldown process:

- **1.** The chart element you click on the active chart determines a drilldown parameter.
- **2.** The drilldown parameter is passed from the active chart to all charts on the target dashboard.
- **3.** All charts on the target dashboard are updated using the drilldown parameter.

If the drilldown parameter type is incompatible with the native properties of a chart on the target dashboard, that chart is not updated. For example, let's assume you click on an element in a chart showing metrics data, and the drilldown parameter is the object ID for a COBOL file. Any business data charts on the target dashboard are not updated, since they use tags (not object IDs) to filter data.

#### **How does default drilldown vs. chart-specific drilldown work?**

Every dashboard has a default drilldown target. This specifies which dashboard is shown when a user clicks a chart. For example, when a user clicks any chart element on the CIO Enterprise dashboard, the CIO Departments dashboard is shown. All charts on the CIO Departments dashboard are updated using the drilldown parameter. (See the section What are drilldown parameters and how do they work?)

In some cases, you may want to override the dashboard default and designate a different drilldown target for a specific chart. This lets you customize the navigation path through the dashboard structure.

#### **What are drilldown parameters and how do they work?**

When you click an element on a chart, the drilldown parameter is passed from the active chart to all charts on the target dashboard. The drilldown parameter can be any one of the following:

- **Tag**: The tag assigned to the chart element (for example, "Sales"), or the tag filter you applied to the entire chart (for example, "Include values for Enterprise and all descendant tags").
- **Entity Type**: "Program," or "COBOL File," for example.

All charts on the target dashboard receive and implement the drilldown parameter to retrieve new data, provided the parameter is valid.

For example, if you click on a chart element that uses the tag "Sales," all charts that use tags on the target dashboard will apply the "Sales" tag and refresh their data. For an example, see the section What happens during drilldown?.

#### **Note:**

If the dashboard contains a chart which cannot apply the drilldown parameter, that chart is not updated and will display its default data.

### **Administration Tasks for Dashboards**

To begin configuring dashboards, log in to Enterprise View with an account with appropriate access privileges. Select a task and follow the instructions below.

#### **Creating a Dashboard**

- **1.** Open **Configuration > Dashboard Definition**, and click **Create**. The **Dashboard Definition** wizard starts.
- **2.** Specify a **Dashboard Title**.
- **3.** Add a Dashboard Description (optional).

**Note:** Dashboards have additional description property that can be assigned when adding or editing a dashboard. Dashboard descriptions are displayed at the bottom of the dashboard page.

**4.** If desired, select a **Default Drill**.

This is the default dashboard that the new one drills to.

<span id="page-37-0"></span>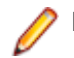

**Note:** If you use this feature for the first time the list may be empty.

- **5.** Define the layout of the dashboard. By default there is a table with four cells in the wizard. You can change the table by adding or removing columns using the buttons. Use **Reset** to get back to the default table.
- **6.** Select a chart from the list.
- **7.** Select a dashboard from the **Drill to** list. (optional) This is the dashboard that the chart will drill down to.
- **8.** Repeat steps 6 and 7 as many times as needed to create a dashboard that meets your needs.
- **9.** Click **Save**. The dashboard is saved and the **Dashboard Definition** wizard is closed.

#### **Editing a Dashboard**

- **1.** Open **Configuration > Dashboard Definition**, and click **Create**.
- **2.** In the table, highlight the dashboard definition you want to edit, and click the corresponding edit button. The **Dashboard Definition** wizard starts.
- **3.** Enter or change information as needed.
- **4.** Click **Save** to store your changes, or **Cancel** to return to the **Dashboard Definition** page without modifying the dashboard.

#### **Deleting a Dashboard**

Deleting a dashboard may affect the drilldown structure, breaking links to and from charts.

- **1.** Click **Configuration** > **Dashboard Definition** from the **Navigation** panel.
- **2.** In the table, locate the dashboard you want to remove and click the corresponding **Delete** button. You are prompted to confirm deletion.
- **3.** Click **Yes** to permanently delete the dashboard from the database, or **No** to return to the **Dashboard Definition** page.

## **Exporting and Importing Enterprise View Information**

Use the EV Configuration area to export or import content and data (including user-defined information). You can also use EV utilities to import change traffic metrics and export tag metrics.

### **Exporting Enterprise View Information**

Use the EV Configuration area to export content and data to an XML file, including:

- Survey content.
- Chart definitions.
- External metrics and their values, where external metrics are either change traffic metrics or userdefined metrics imported into the repository with the EV import feature.

To export EV content or data, click **Configuration > Export**. The **Export objects to XML** page opens, where you can select the type of information you want to export. When you are satisfied with your selections, click **Export**. You are prompted to navigate to a download page, where you can download the exported information.

### **Importing Enterprise View Information**

Use the EV Configuration area to import content and data from an XML file, including:

- Previously exported EV content or data.
- Survey content and chart specifications defined in third-party tools or directly by the user.

• External metrics and their values, where external metrics are either change traffic metrics or userdefined metrics.

To import EV content or data, click **Configuration > Import**. The **Import objects from XML** page opens, where you can browse for the XML file you want to import. When you are satisfied with your selection, click **Import**.

### **Importing Change Traffic Metrics**

Run the ChangeTraffic.bj script to generate *change traffic metrics*. Change traffic metrics compare the source files currently in a workspace with the source files in a *change unit*:

- At the tag level, the number of new, modified, and deleted files in the change unit.
- At the object level, the number of new, modified, deleted, and moved lines in the modified files, and the number of lines in the new and deleted files.

For details, see Change Traffic.bj in the Enterprise Analyzer documentation.

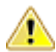

**Important:** An additional module required for generating the object level Change Traffic metrics is not included in the Enterprise Analyzer installer. It is called diff and is a source comparison tool that has been developed as an open source module using GnuWin. As such, it is free to download, but is not something that Micro Focus can distribute.

Diff can create metrics to show differences between two source modules. These metrics are then gathered by ChangeTraffic.bj and loaded into EA via the Enterprise View core module  $apm$ core.jar.

To download and install diff:

- **1.** Go to <http://www.microfocus.com/docs/links.asp?ea=gnuwin>.
- **2.** Go to the latest available version (currently it is 2.8.7.1) and select the executable to download. In this case it is diffutils-2.8.7-1.exe.
- **3.** Run the executable to install diff.
- **4.** Go to its installation directory. By default it is: C:\Program Files (x86)\GnuWin32\bin.
- **5.** Copy diff.exe into the EA bin directory. By default it is:  $C:\Perogram$  Files  $(x86)\Micro$ Focus\Enterprise Analyzer\Bin.

Once diff has been placed in the EA bin directory, ChangeTraffic.bj can be run as part of Batch Refresh Process to compare the files that are currently in a workspace against the files that are about to be loaded into EA.

The output of ChangeTraffic.bj is an XML file that can be imported into the repository in online mode using the Enterprise View Configuration interface, or in batch mode using the following command:

java -jar avmcore-Panther.jar "workspace" "outputfile"

where workspace is the name of the workspace and outputfile is the XML output file.

## **Note:**

- Enterprise View must be installed before you run the import command.
- When running the java command in batch to import the Change Traffic XML file, be sure that Java is installed. The path to java.exe should be in the Windows Path environment variable, or the java command will need to be qualified with the full path to the  $JRE\binom{1}{1}$  folder. The avmcore-Panther. jar file is located in  $C:\Per{\Rightarrow}$  Files  $(x86)\$ Apache Software Foundation \Tomcat 6.0\webapps\EV\WEB-INF\lib.

## **Exporting Tag Metrics**

Use the command described in this section to export tag metrics for a specified period to a CSV file. The CSV file has the format:

tag,metric,value

For example:

Payroll,BlankLinesNum,450 Payroll,Changed Lines,9500

Two types of metrics are supported:

- External metrics, including survey-based, imported, and tag-level change-traffic metrics.
- Complexity metrics for tagged repository objects.

The input to the command is an XML file with the format:

```
<configuration>
     <metrics>
         <metric name="metric" aggregation="aggregation_method" />
    </metrics>
    <tags>
         <tag name="tag" />
    </tags>
    <period year="YYYY" month="MM" day="DD" calcPeriod="calc_period_method" />
    <fileformat>csv</fileformat>
     <tofilename>outputfile</tofilename>
</configuration>
```
<fileformat> must be CSV. <tofilename> is the path of the output CSV file. Tag attributes are described in the table below.

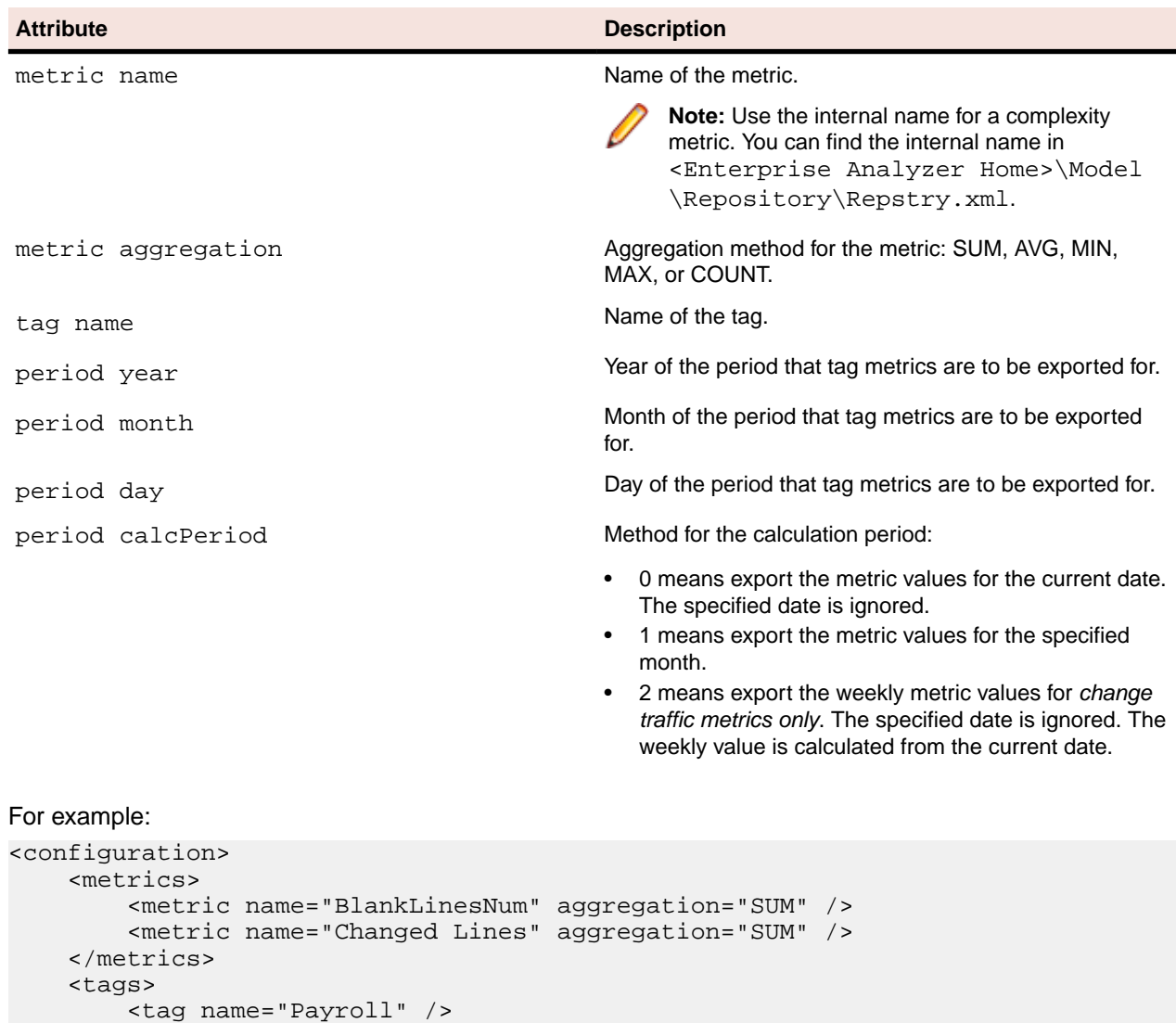

```
 <tag name="Sales" />
    </tags>
     <period year="2010" month="4" day="16" calcPeriod="1" />
     <fileformat>csv</fileformat>
     <tofilename>C:\April2010Metrics.csv</tofilename>
</configuration>
```
To run the export, execute the following command from the folder C:\Program Files\Apache Software Foundation\Tomcat 6.0\webapps\EV\WEB-INF\lib:

java -cp avmcore-Bobcat.jar com.microfocus.webclient.avmcore.export.TagExporter "workspace" "inputfile"

where workspace is the name of the workspace and *inputfile* is the XML input file.

## **Viewing Enterprise View Reports**

The Enterprise View log lists every attempt to log in to Enterprise View. View the report for the log as described below.

**Note:** Only users with appropriate access privileges can view reports.

- **1.** Click **Configuration** > **Reports**. You are prompted to select a report in the **Report** drop-down list.
- **2.** Choose **Access Log**.
- **3.** To filter the report by:

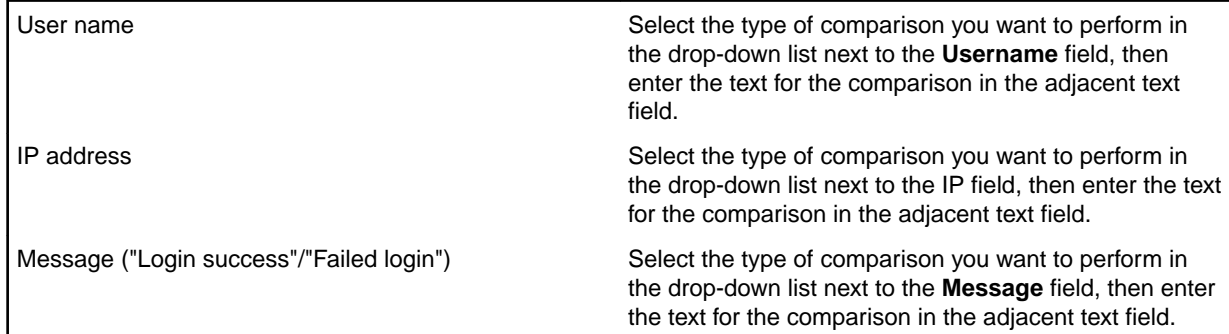

- **4.** In the **Results as** drop-down list, choose **HTML** to save the report as HTML, or **CSV** to save the report as CSV.
- **5.** Click **Submit**. The report is displayed in the specified format.

## **Managing Metrics Histories**

Enterprise Analyzer keeps a history of every change in the value of:

- The complexity metrics for an object.
- The external metrics for an object, where external metrics are either change traffic metrics or userdefined metrics imported into the repository with the EV import feature.

**Note:** See "Exporting and Importing Enterprise View Information" for background on external metrics.

Particularly if you use external metrics extensively, you need to manage these histories to prevent their accumulation from degrading Enterprise Analyzer performance. Use the EA Administration tool to:

- Select the complexity metrics you want to keep histories for.
- Purge metric histories selectively.

<span id="page-41-0"></span>• Delete all metrics histories.

## **Selecting the Complexity Metrics You Want to Keep Histories For**

Use the EA Administration tool to select the complexity metrics you want to keep histories for.

- **1.** Choose **Start > All Programs > Micro Focus > Enterprise Analyzer > Enterprise Analyzer Administration**. The Administration window opens.
- **2.** Choose **Tools > Metrics History > Attributes**. The Open existing workspace dialog opens.
- **3.** In the Open existing workspace dialog, select the workspace for which you want to specify metrics histories and click **OK**. The Select Metrics Attributes dialog opens.

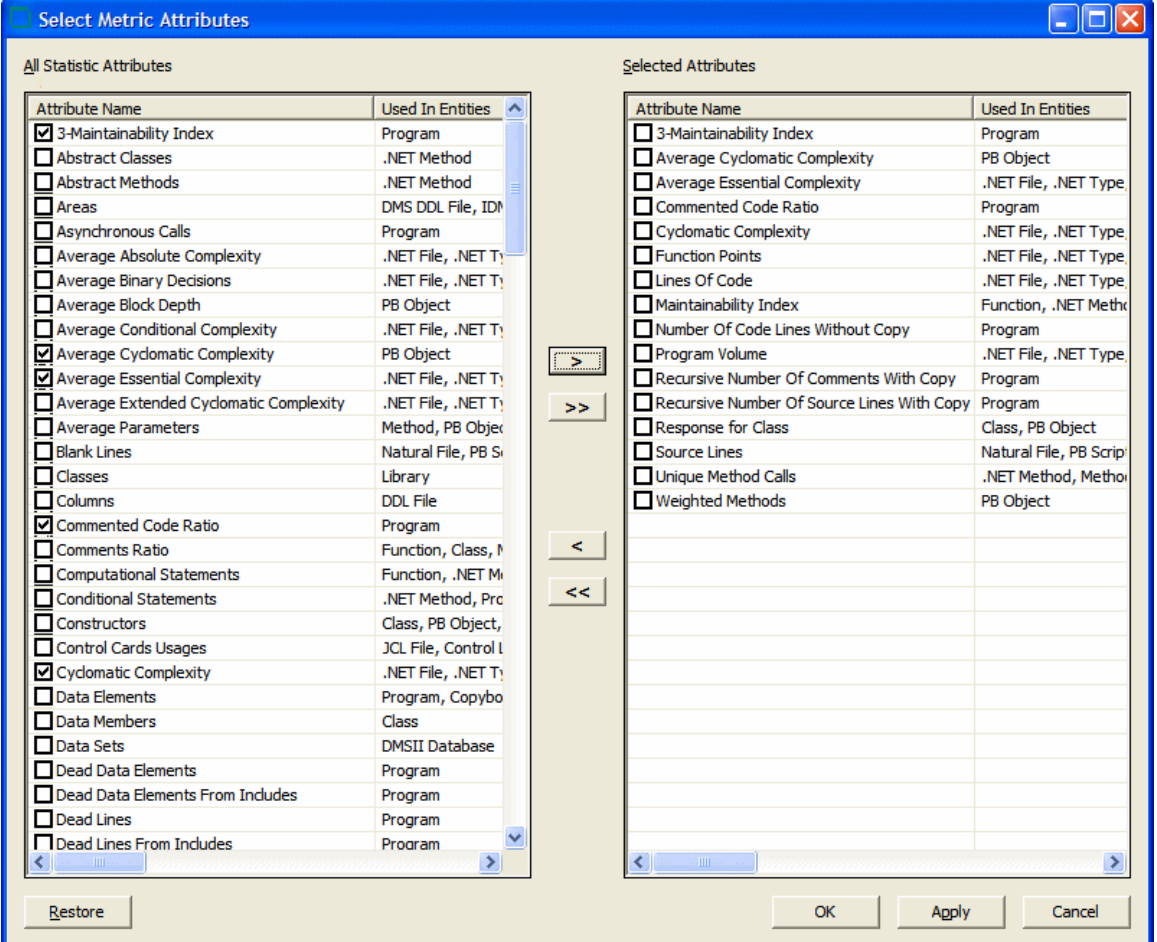

- **4.** The left-hand pane of the Select Metrics Attributes dialog lists the available complexity metrics. The right-hand pane lists the complexity metrics that are candidates for metrics histories.
	- In the left-hand pane, select each metric you want to make a candidate and click the button. Click the  $\geq$  button to make all the available metrics candidates.
	- In the right-hand pane, select a metric and click the  $\leq$  button to remove a metric from the list of candidates. Click the  $\leq$  button to remove all metrics from the list of candidates.
	- Click **Restore** to restore the window to its initial state.
- **5.** In the right-hand pane, place a check mark next to each candidate you want to keep a history for.

<span id="page-42-0"></span>**6.** When you are satisfied with your choices, click **OK**.

## **Purging Selected Metrics Histories**

Use the EA Administration tool to purge metric histories selectively.

- **1.** Choose **Start > Programs > Micro Focus > Enterprise Analyzer > Enterprise AnalyzerAdministration**. The Administration window opens.
- **2.** Choose **Tools > Metrics History > Manage Metrics History**. The Open existing workspace dialog opens.
- **3.** In the Open existing workspace dialog, select the workspace for which you want to purge metrics histories and click **OK**. The Manage Metrics History dialog opens.

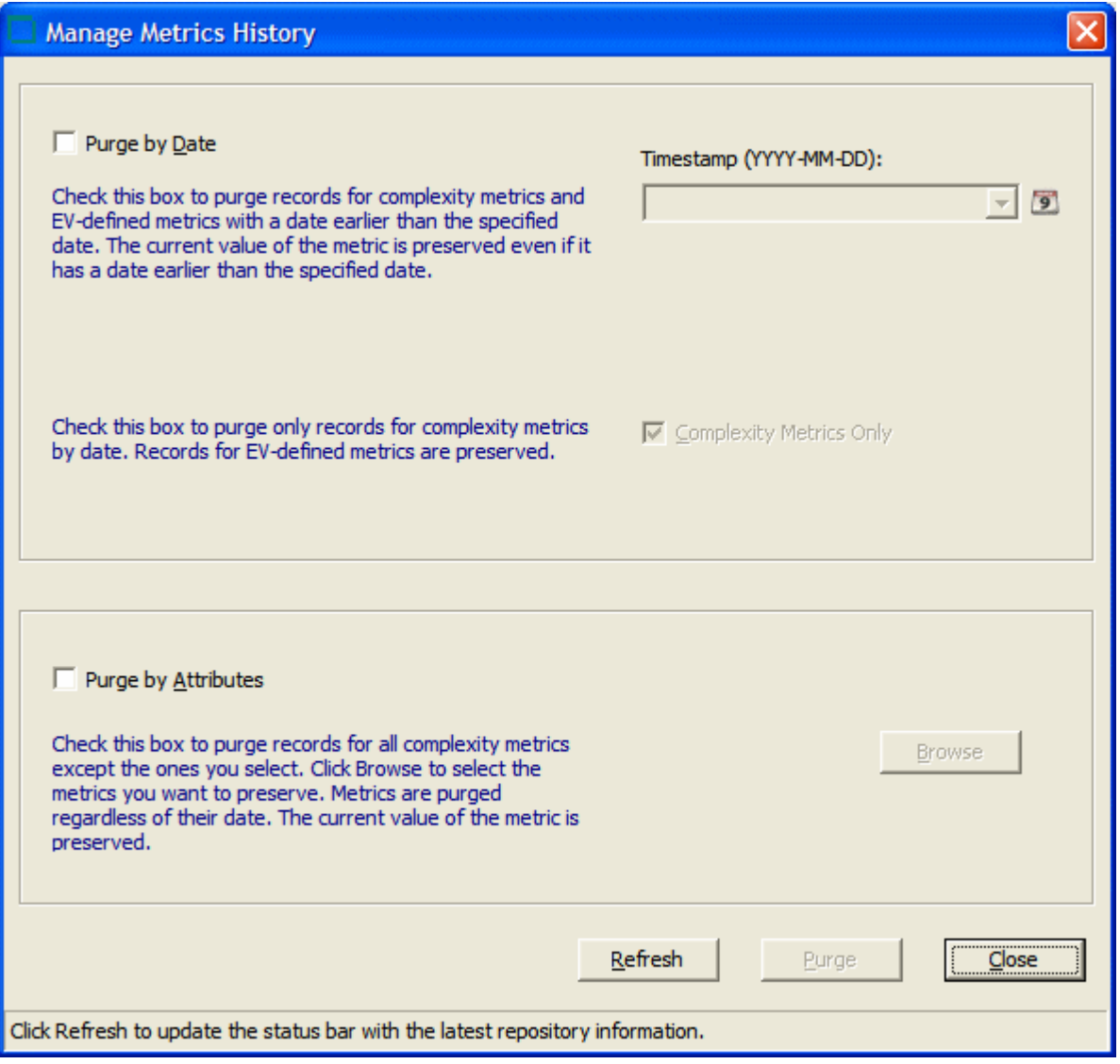

- **4.** In the Manage Metrics History dialog, select:
	- **Purge by Date** to purge records for complexity metrics and external metrics (change traffic and user-defined metrics) with a date earlier than the specified date. The current value of the metric is preserved even if it has a date earlier than the specified date. Specify the date in the **Timestamp** combo box.
	- **Complexity Metrics Only** to purge only records for complexity metrics by date. Records for external metrics are preserved.

<span id="page-43-0"></span>• **Purge by Attributes** to purge records for all complexity metrics except the ones you select. Click **Browse** to select the metrics you want to preserve. Follow the instructions in "Selecting the Complexity Metrics You Want to Keep Histories For" to select the metrics you want to preserve. Metrics are purged regardless of their date. The current value of the metric is preserved.

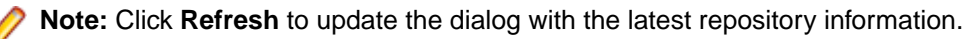

**5.** When you are satisfied with your choices, click **Purge**. You are prompted to confirm that you want to purge the selected records. Click **OK**.

## **Deleting Metrics Histories**

Use the EA Administration tool to delete all metric histories from a workspace.

- **1.** Choose **Start > All Programs > Micro Focus > Enterprise Analyzer > Enterprise AnalyzerAdministration**. The Administration window opens.
- **2.** Choose **Tools > Metrics History > Delete Metrics History**. The Open existing workspace dialog opens.
- **3.** In the Open existing workspace dialog, select the workspace for which you want to delete all metrics histories and click **OK**. You are prompted to confirm that you want to delete all metrics histories. Click **OK**.

# <span id="page-44-0"></span>**Troubleshooting and FAQs**

This section includes a list of frequently asked questions and troubleshooting tips. See the following topics for assistance.

## **Why do I get an HTTP status 404 error when accessing http://server name:port/ev?**

The URL for accessing Enterprise View is case-sensitive. Capitalize "EV" in this string.

## **Why do I get a "workspace not found" error when I configure EV?**

When you configure EV, you identify the location of the workspace (.rwp) file you want to access in the Enterprise View Setup page. Security settings in the Web browser may result in your receiving "<workspace>.rwp not found" error messages when you attempt to specify the location of the .rwp file.

#### **Internet Explorer 8**

IE 8 displays the message "<workspace>.rwp not found" when the option **Include local directory path when uploading files to a server** is disabled. Enable the option for each required zone in **Tools > Internet Options > Security > <zone> > Custom level**.

#### **Firefox 3 or Higher**

Firefox 3 or higher displays the message "<workspace>.rwp not found" when you attempt to specify the location of the .rwp file. If you are using Apache Tomcat as the application server for EV, work around this problem by editing the file <drive>:\Program Files\Apache Software Foundation\Tomcat 6.0\webapps\EV \WEB-INF\data\Configuration.xml. In the <APMRwp> tag, enter the full path of the .rwp file, as in the following example:

<APMRwp>C:\Workspace\Provider.rwp</APMRwp>

**Note:** Do not point to the workspace file in the browser again after making this change to Configuration.xml. You can log in to EV immediately.

## **Why do I get an "Error connecting to workspace" message?**

If you are using Apache Tomcat as the application server for EV, the Tomcat logon property must be set to an account that has read/write access to the folder containing the.  $rwp$  file for the workspace you want to access in EV.

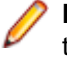

**Note:** If you have configured EA on the Web server as an EA client, this folder is the folder containing the . rwp file on the EA server, not the local folder containing the link file for the workspace.

**Note:** The account set for the Apache Tomcat service logon needs to have access to the database in cases of SQL Server workspaces where the SQL Server uses Windows authentication.

## <span id="page-45-0"></span>**Why are the APM dashboards not displaying?**

#### **Symptom**

None of the charts on the **APM Dashboard** page will load. Instead a pop-up window appears displaying an error message that instructs you to get the latest Flash Player.

#### **Solution**

Adobe Flash Player 8 or above is required to view the charts in your browser. Clicking **Ok** will redirect your browser to the Adobe website where you can download and install the latest Flash Player.

## **Why can I not create or edit dashboards and surveys?**

#### **Answer**

Your assigned role doesn't permit access to administration tasks.

Users without appropriate access privileges have the equivalent of "view only" access to dashboards and surveys. They can browse dashboards (via the **APM Dashboards** area), and view and respond to surveys (via the **Surveys** area). However, they cannot add or edit dashboards and surveys, nor can they change the properties of charts and survey questions.

Management of global settings such as user accounts, workspace access, roles and tags is done through the **Configuration** area. In addition, configuration of dashboards, surveys, and their respective components (charts and questions) can only be performed if you have sufficient access privileges.

## **Why does my chart not display any data?**

#### **Symptom**

A dashboard contains an empty chart with the message "no data to display."

#### **Possible Cause**

No survey results and/or metrics are available for the chart.

This can occur if, during drilldown, you pass a tag to a chart for which no surveys have been completed. This means no survey results (and thus no data) are stored under that tag.

This message would also be displayed if the chart was designed to show metrics but there are no objects available with the specified metrics. If the chart is filtered for a tag by design or through drilldown, the tag may not be applied to any objects that have those metrics.

## **Why do I see the "workspace not available" message on some pages?**

#### **Answer**

There is a problem accessing the selected workspace.

#### <span id="page-46-0"></span>**Potential Cause**

The workspace does not exist in the location you specified.

#### **Solution**

Verify the location of the workspace, delete and re-add it using the correct path.

#### **Potential Cause**

The user logged in on the Enterprise View server is the user under which the Tomcat service runs. This user may not have access to the workspace folder.

#### **Solution**

Log in and run the Tomcat service under a user account with access permissions for the workspace folder.

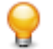

**Tip:** To avoid having to repeat these steps for each folder containing a workspace, put all workspaces in the same folder. When specifying sharing and security permissions, make sure to includethe subfolder with the name of the workspace as well as the . rwp file.

## **Why can I not view Analysis pages or Business Rule source code?**

#### **Answer**

The relevant files are not located on the Enterprise View server, and the user under which the Tomcat service is running does not have access to the computer where these files are stored.

#### **Solution**

Log in and run the Tomcat service under a user account with access permissions for the computer(s) where the files are stored, or grant access permissions for the relevant computer(s) to the current user logged in to the Tomcat service.

# <span id="page-47-0"></span>**Post-Installation Administrative Tasks**

If you are experiencing problems working in EV, it may be because your EV administrator failed to perform the post-installation administrative tasks described in this section.

## **Configuring Tomcat Logon Properties**

If you are using Apache Tomcat as the application server for EV, the Tomcat logon property must be set to an account that has read/write access to the folder containing the.  $rwp$  file for the workspace you want to access in EV.

**Note:** If you have configured EA on the Web server as an EA client, this folder is the folder containing the . rwp file on the EA server, not the local folder containing the link file for the workspace.

**Note:** The account set for the Apache Tomcat service logon needs to have access to the database in cases of SQL Server workspaces where the SQL Server uses Windows authentication.

- **1.** Click **Start > Settings > Control Panel > Administrative Tools > Services** (or its equivalent on your system). The Services window opens.
- **2.** In the Services window, select the Apache Tomcat service and click **Action > Properties**. The Properties window for the Apache Tomcat service opens. Click the Log On tab.
- **3.** On the Log On tab, select **This account**. In the adjacent text field, enter the Windows user ID of an account with read/write access to the folder containing the . rwp file for the workspace. In the **Password** field, enter the password for the account. In the **Confirm password** field, re-enter the password. Click **OK** to save your changes and exit the Properties window.
- **4.** You are prompted to restart the service. Click **Action > Restart**. The Apache Tomcat service is restarted.

## **Configuring the Application Server for Survey Assignment Email Notifications**

EV notifies users via email when a survey has been assigned to them. If you are using Apache Tomcat as the application server for EV, you need to set email notification properties in the file  $\langle$ *drive>*:\Program Files\Apache Software Foundation\Tomcat 6.0\webapps\EV\WEB-INF\conf \system.properties. The table below describes the properties.

**Note:** Restart the Apache Tomcat service after setting these properties. For instructions on how to restart the service, see "Configuring Tomcat Logon Properties".

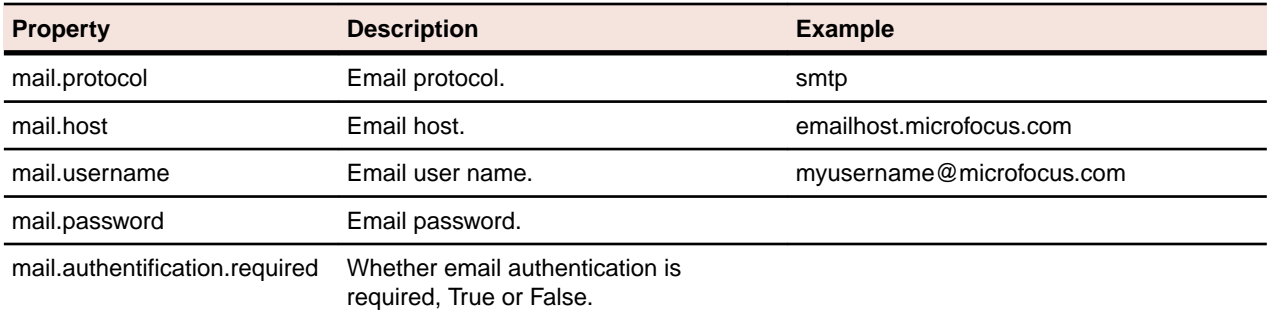

<span id="page-48-0"></span>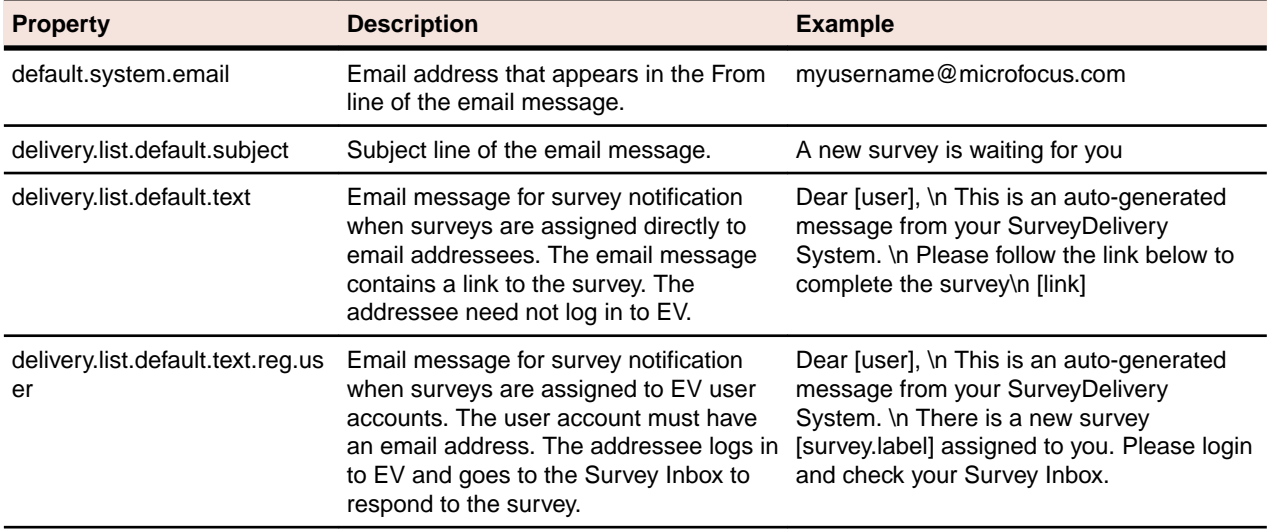

## **Configuring EV**

Before you can work in EV, you must install Enterprise Analyzer on the Web server machine. You can configure EA as a client or server:

- If you configure EA as a server, a master user needs to create the workspace you want to access in EV (if it has not already been created). The workspace has a .rwp extension.
- If you configure EA as a client, you need to *connect* to the workspace you want to access in EV. When you connect to a workspace, you create a link file with connection information that points to the workspace on the EA server. Like a workspace file, the link file has a  $\ldots$  and extension.

In either case, you must identify the location of the .rwp file to EV, as described below.

- **1.** In a Web browser (both Internet Explorer and Firefox are supported), go to http://<server name>:<port>/EV, where <server name> is the name of the machine running EV and <port> is the port number:
	- For Apache Tomcat, the port number is specified at installation. The default is 8080. For example: http://localhost:8080/EV.
	- For WebSphere Application Server, the port number is the HTTP transport port for the application server profile. For example: http://localhost:9081/EV. You can find the HTTP transport port in the file AboutThisProfile.txt in the logs folder for the application server profile.

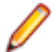

**Note:** Make sure "EV" is in upper case.

**2.** You are prompted to enter the setup code. The default code is "setup" (no quotes). Enter the code and click **Login**.

**Note:** For security purposes, you can (and should) change the default setup code, as described below.

- **3.** The Enterprise View Setup page opens, with a message that the workspace has not been set. Click the Code tab. Enter and confirm a new code, then click **Save**. A confirmation message is shown, verifying the setup code has been updated.
- **4.** Optionally configure EV security options. Click the Options tab:
	- In the **Lock User after this many attempts** field, enter the number of failed login attempts users are permitted before being locked out of their accounts. A blank, 0, or non-numeric character means that users never are locked out. The administrator can lock or unlock a user account manually on the Enterprise View Manage User Accounts page.
- In the **Passwords expire after this many days** field, enter the number of days passwords may be used before they expire. A blank, 0, or non-numeric character means that passwords do not expire. Users with expired passwords are prompted to create new ones. The administrator can expire or unexpire passwords manually on the Enterprise View Manage User Accounts page.
- Select **Clear Query Repository Cache** if you want to clear the cache used to store EA Query Repository information. This information is used to populate drop-downs on the Query Repository page. You should always clear the cache after the workspace has been modified, so that the most recent workspace information is available in the drop-downs.
- **5.** Click the Workspace tab, then click **Browse**. In the Browse dialog, specify the location of the .rwp file, then click **Save**. A confirmation message displays the path to the workspace.

**Note:** IE 8 displays the message "<workspace>.rwp not found" when the option **Include local directory path when uploading files to a server** is disabled. Enable the option for each required zone in **Tools > Internet Options > Security > <zone> > Custom level**.

Firefox 3 or higher displays the message "<workspace>.rwp not found" when you attempt to specify the location of the .rwp file. If you are using Apache Tomcat as the application server for EV, work around this problem by editing the file <drive>:Program Files\Apache Software Foundation\Tomcat 6.0\webapps\EV\WEB-INF\data\Configuration.xml. In the <APMRwp> tag, enter the full path of the .rwp file, as in the following example:

<APMRwp>C:\Workspace\Provider.rwp</APMRwp>

Do not point to the workspace file in the browser again after making this change to Configuration.xml. You can log in to EV immediately.

**6.** The Enterprise View Login page opens. Enter the EV user name and password. The default user name is "administrator" (no quotes). The default password is "admin" (no quotes). The fields are casesensitive. Click **Login**. The Enterprise View window opens.